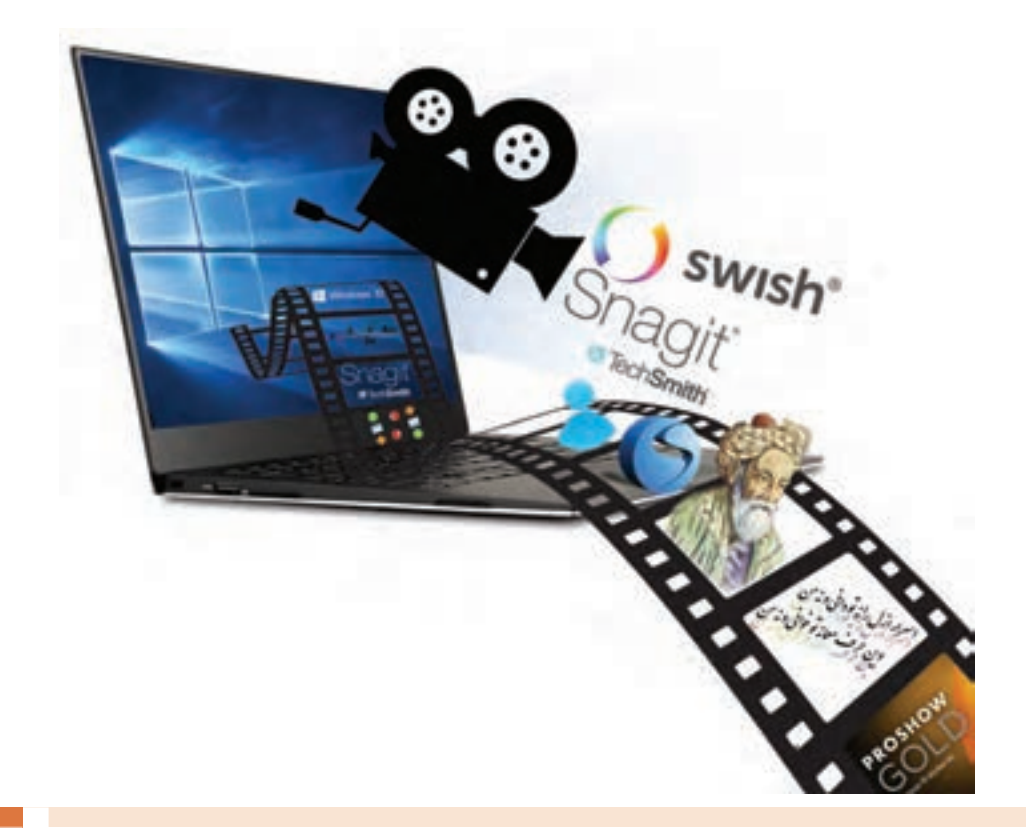

**فصل دوم**

**محتوای الکترونیک**

برای نیل به هر هدف مشخص در زمینه کار و کسب و آموزش الزم است روند کار و نحوه اجرای مراحل کار از ابتدا مشخص گردد. پیمودن راهکارهای پیش بینی نشده باعث تحمیل هزینه و موجب زمانبر شدن روند کار خواهد شد. بنابراین اهمیت طراحی مراحل کار و سناریونویسی با توجه به هدف در تولید محتواهای الکترونیکی بسیار اهمیت دارد تا جنبههای کارآمدی و گرافیکی و زیباشناسی آن برای جلب مخاطب رعایت شود و از هدر رفتن هزینه و وقت و نیروی انسانی جلوگیری شود. از طرفی با توجه به فناوری، بسترهای دیجیتالی نوع تعامل و ارائه گرافیکی محتواهای الکترونیکی بسیار وسیعتر و سریعتر از رسانههای سنتی است. و بسیار در زمینه تجاری رقابتخیز است. در این فصل هنرجو طی12 کارگاه قادر خواهد بود تا با اتکا بر دانش و مهارت مدیریت تصاویر و گرافیک و ویژگیهای نرمافزارهاي مربوطه، محتواهای الکترونیکی کم حجم و فراگیر مناسب برای نشر و ارائه در بسترهای دیجیتالی تولید کند.

# **واحد یادگیری 3**

 **شایستگی سناریو نویسی، تصویر برداری و کلیپ سازی** 

**آیا تا به حال پی برده اید**

- برای ساخت یک نرمافزار چند رسانهای چه مراحل پیش تولیدی انجام میشود؟
	- چگونه میتوان سناریوی یک نرمافزار چند رسانهای را نوشت؟
		- چگونه میتوان از محیطهای نرمافزاری عکس گرفت؟
			- نحوه ساخت یک عکس آموزشی چگونه است؟
- چه نرمافزارهایی برای ساخت کلیپهای صوتی و تصویری مورد استفاده قرار میگیرند؟
	- آلبومهای تصاویر متحرک و جذاب چگونه ساخته میشوند؟
- چه فرمتهای پروندهای برای استفاده در نماهنگها و پروژههای ویدیویی مناسب هستند؟

هدف از این واحد شایستگی نوشتن سناریو برای یک محتوای الکترونیکی، گرفتن عکس از محیطهای نرمافزاری و ساخت کلیپ است.

 **استاندارد عملکرد**

با نوشتن سناریوو استفاده از نرمافزارهای تصویربرداری از صفحه نمایش عکس آموزشی تولید کرده و با استفاده از نرمافزار کلیپساز بتواند کلیپ ویدیویی بسازد و پروژه خود را تولید و ویرایش کند. امروزه استفاده از چند رسانهای و نقش مؤثر آنها در تأثیرگذاری بر روی مخاطب غیرقابل انکار بوده بهطوریکه علاوه بر آموزش، از این روش در تهیه و تولید بازیها، رسانههای دیجیتال، تبلیغات و اطلاع رسانی به مخاطبین نیز استفاده میشود.

آموزشهای دو پرونده exe.Tagharon و pdf.Tagharon را مقایسه کنید. به نظر شما کدام یک از این دو پرونده، آموزش مناسبتری را ارائه میکنند؟

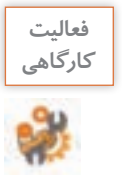

**جدول زیر را بر اساس عناصر بهکار رفته در هریک از دو پرونده تکمیل کنید.**

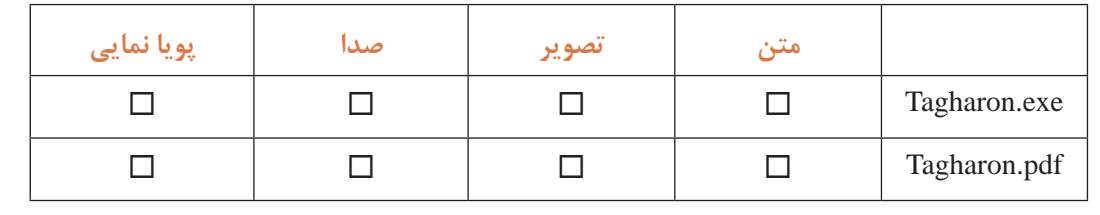

به هریک از اشیاء متن، تصویر، صدا و پویا نمایی عناصر رسانهای (Media Elements) می گوییم. نوع رسانهها و تنوع عناصر رسانهای آنها در یک محتوا، یکی از مهمترین عوامل تأثیرگذار بر مخاطب است.

**مفاهیم پایه در چند رسانهای رسانه )Media):** Media جمع کلمه Medium است. رسانه واسط بین فرستنده و گیرنده و حامل پیام است. تمامی ابزارها و امکاناتی که میتوانند باعث برقراری این ارتباط گردند رسانه محسوب میشوند. از انواع مختلف رسانهها میتوان بهروزنامه، تلویزیون، رادیو و ... اشاره کرد.

**در رسانههای جمعی مانند تلویزیون، رادیو و روزنامه از چه عناصر رسانهایی استفاده شده است؟ كنجكاوي**

**چند رسانهای )Multimedia):** رسانهای است که در شکلگیری آن از انواع مختلف عناصر رسانهای مانند متن، صدا، تصویر، فیلم و پویا نمایی، برای ارائه موضوع مورد نظر استفاده شده است.

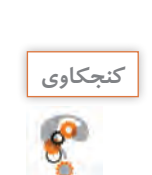

**مهمترین تفاوت یک نشریه الکترونیکی چند رسانهای با یک نشریه کاغذی چیست؟ كنجكاوي**

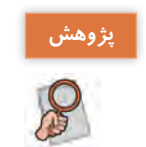

**در مورد کاربرد چند رسانهایها در دنیای امروز مطالبی را جمعآوری کرده و در کالس ارائه دهید.**

**تعامل )Interactivity):** قابلیت کنترل عناصر موجود در یک چند رسانهای که باعث ارتباط کاربر با نرمافزار شده و یک فرایند ارتباطی دو طرفه را فراهم میآورد.

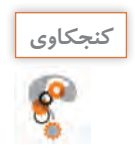

### **در نرمافزارهایی که با آنها آشنا هستید چند نمونه تعامل نام ببرید.**

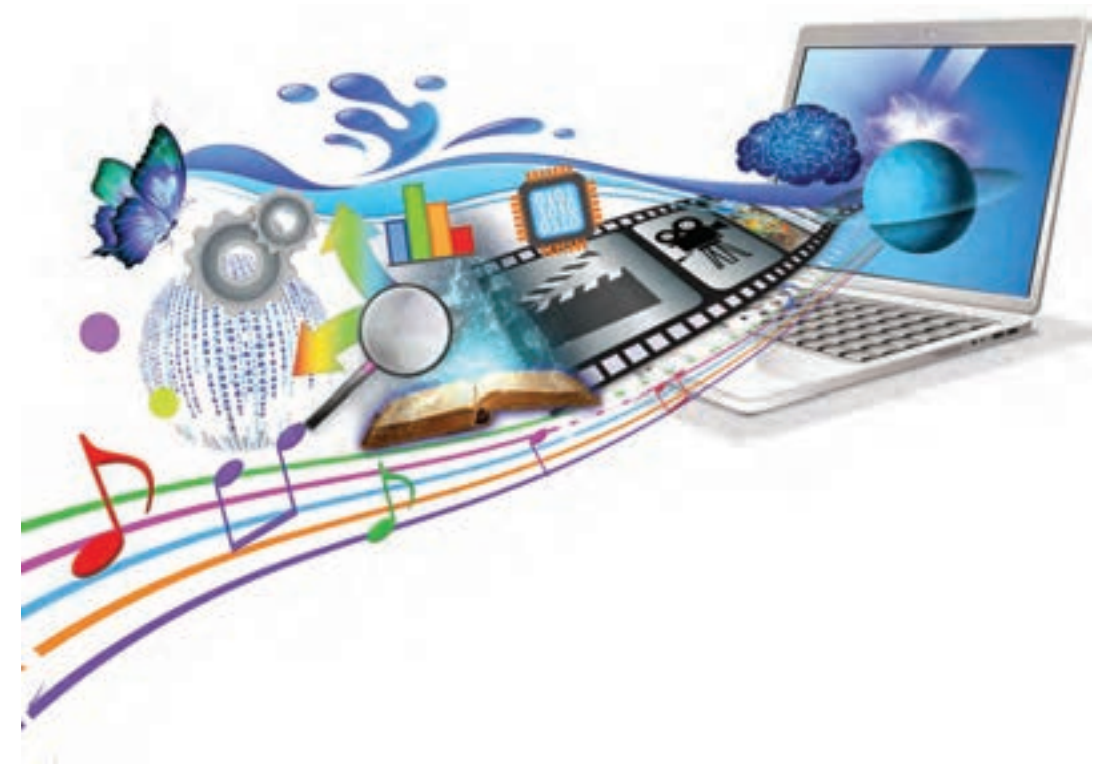

**روند نما )Flowchart) :** یک نمای تصویری از فرایند اجرایی نرمافزار و به عبارتی نقشه طراحی یک پروژه است که تیم طراح را در تولید چند رسانهای کمک می کند. برای نمایش ارتباط بین صفحات و مسیرهای مختلفی که کاربر در هنگام تعامل با نرمافزار چند رسانهای طی می کند می توان از روندنما استفاده کرد. در بین درسهایی که تاکنون خواندهاید در انجام کدامیک از آنها از روندنما استفاده کردهاید؟ **سناریو )Scenario):** سناریو یک زبان تصویری است که بهعنوان یک دستور کار عمل کرده و توسط آن عناصر موجود در یک پروژه، ترتیب قرارگیری آنها بر روی صفحه و عملیات انجام شده بر روی آنها بهصورت متنی و تصویری در اختیار مخاطب قرار میگیرد. ً برای نمایش عنوان، ایجاد جذابیت و معرفی محصول ایجاد **ورودی )Intro):** صفحه شروع نرمافزار که معموال شده و در ادامه به صفحه اصلی نرمافزار چند رسانهای متصل میشود. برای جلوگیری از تکرار مجدد Intro و اجراهای بعدی نرمافزار معمولاً از یک دکمه ورود یا صرفنظر بر روی این صفحه استفاده میشود.

 **پرونده exe.Pub\_Intro که Intro یک نرمافزار است را مشاهده کنید. در این ورودی از چه رسانههایی استفاده شده است؟**

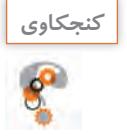

**تیم تولید چند رسانهای و مراحل تولید** 

تهیه و تولید چند رسانهایها یک کار تیمی (Team Work) بوده و افراد زیادی در چرخه تولید محصول قرار دارند. برای اینکه بیشتر با این تیم و مراحل تولید یک چند رسانهای آشنا شوید فیلم مراحل تولید چند رسانهای را مشاهده کنید.

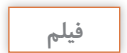

**فیلم شماره :10210 مراحل تولید چند رسانهای** 

**كارگاه 1 ا سناریو نویسی در تولید چند رسانهای** 

در مرحله پیش تولید یک چند رسانهای، یکی از اساسیترین اقدامات انجام شده تهیه طرح و نقشه و شیوه ارائه مطالب به مخاطب است که برای این منظور از روند نما و سناریو استفاده میشود. پرونده exe.publisher\_ Iranme را که یک نشریه الکترونیکی با نام »ایران من« است را اجرا کرده سپس مراحل زیر را اجرا کنید.

**1 از بخشهای مختلف چند رسانهای و نحوه ارتباط این اجزا با یکدیگر، یک روند نما تهیه کنید.** ابتدا از سطوح اصلی یا عناوین اصلی موجود در نرمافزار که در صفحه اول )Homepage )وجود دارد یک روندنما تهیه کنید.

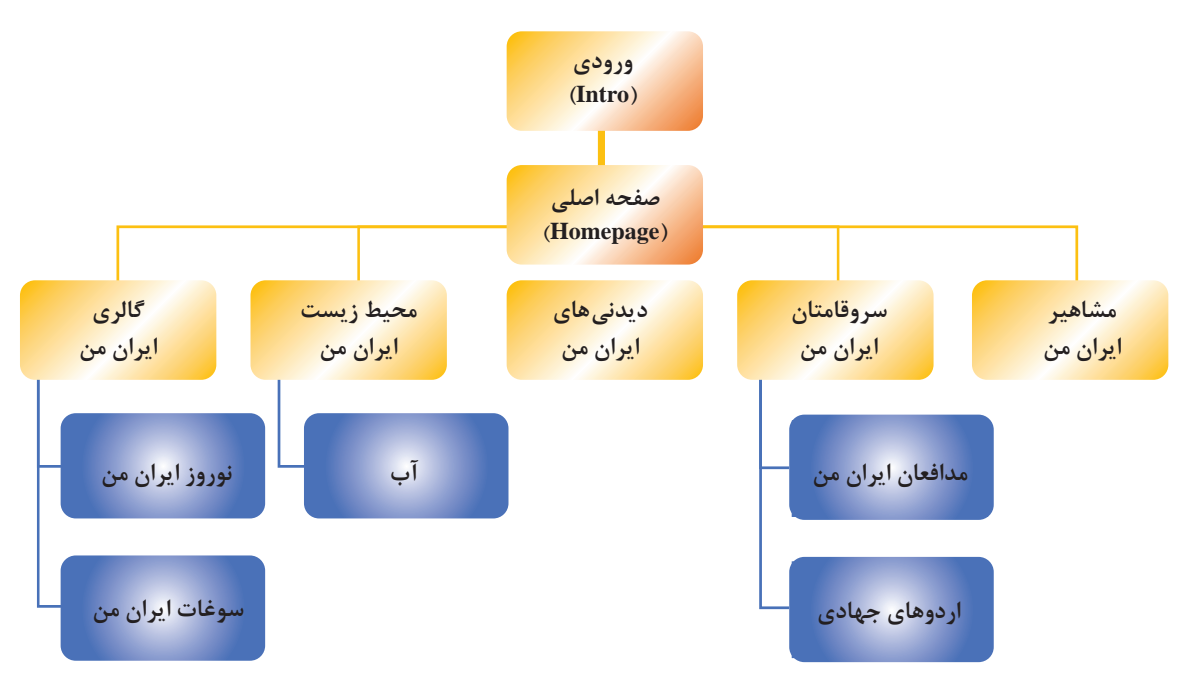

**صفحه اصلی طراحی شده بر اساس روندنمای صفحه اصلی**

دکمههای صفحه اصلی یک نرمافزار چند رسانهای شامل موارد زیر است: دکمههای اصلی یا محتوایی مانند مشاهیر ایران من، سرو قامتان ایران من و غیره. دکمههای فرعی مانند درباره ما، سایتهای مرتبط، راهنما، خروج و غیره.

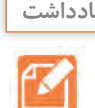

**روند نمای پروژه باید شامل گزینههای مربوط به دکمههای اصلی یا محتوایی و سایر زیرصفحات یادداشت مرتبط با این گزینهها تا آخرین سطح نمایش پروژه باشد.**

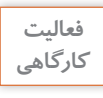

**پرونده exe.design\_Graphic را اجرا کرده و روند نمای کامل آن را ترسیم کنید.**

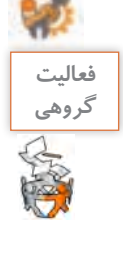

**روند نمایی برای آموزش یکی از نرمافزارهایی که با آن آشنا هستید بهصورت گروهی طراحی کنید.**

**2 برای محتوای هریک از صفحات، یک سناریو تهیه کنید.** سناریوها در یک چند رسانهای با توجه به موضوع و هدف، میتوانند به اشکال مختلفی مانند سناریوی پوسته متحرک و سناریوی محتوای مفهومی یا نرمافزاری، سناریوی فیلم، سناریوی تدوین فیلم و سناریوی پویانمایی تهیه شوند.

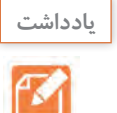

**هر فرایندی که شامل اجزای مختلف، عملیات و ترتیب قرارگیری باشد در چرخه تولید چند رسانهای نیازمند سناریو است.**

به عنوان مثال در سناریوی پوسته متحرک نشریه الکترونیکی »ایران من« میتوان اجزای زیر را مورد استفاده قرار داد:

- رسانههای مورد استفاده شامل متن، صدا، تصویر، فیلم و پویا نمایی
	- ترتیب ظاهر شدن اشیا بر روی صفحه
	- عملیات )Actions )و نحوه تعامل کاربر با اشیا
	- دکمههای کنترلی و سایر دکمههای مورد نیاز صفحه
		- مشخصات صفحه و اشیا
		- گفتار و نمای کلی اشیا بر روی صفحه
		- قالب پروندههای مورد استفاده و خروجی

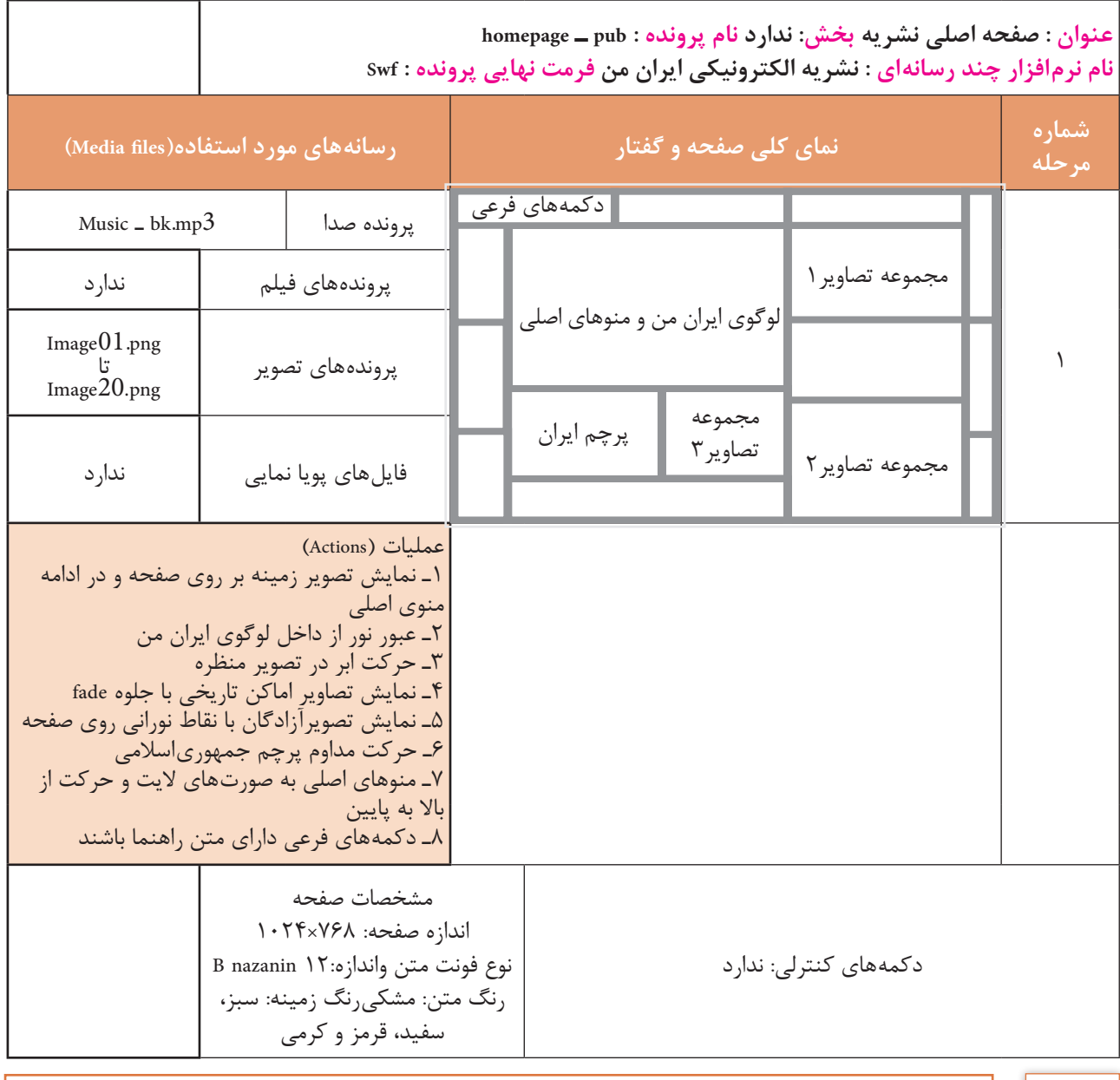

فعاليت<br>كارگاهي

**پرونده exe.graphic\_in\_Point <sup>و</sup>exe.photoshop**\_ **warp موجود در لوح فشرده را اجرا کرده و كارگاهي برای هریک سناریویی با تکمیل پرونده الگوی docx.Storyboard بنویسید.**

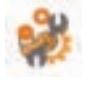

در ادامه طبق سناریو، اجزا و اشیا مورد نیاز شامل پوسته گرافیکی نرمافزار، متن، تصویر، صدا، پویا نمایی و فیلمهای مورد استفاده در پروژه تهیه میشود و در پایان بر طبق سناریو، اجزا و صفحات اصلی و فرعی پروژه را در یک نرمافزار تولید چند رسانهای، چیدمان و سازماندهی کرده و ارتباط بین اجزا را برقرار میکنند.

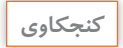

ç

**مزایای سناریو در تولید چند رسانهای را نام ببرید. كنجكاوي**

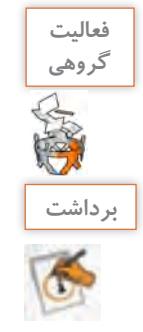

**در مورد دو موضوع از مطالب درسی رشته رایانه بهصورت گروهی، یک سناریوی نرمافزاری و یک سناریوی مفهومی طراحی کنید.**

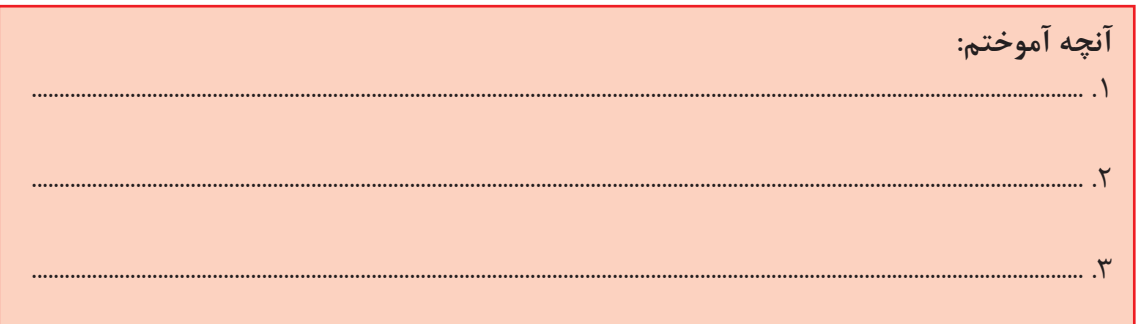

**ارزشیابی مرحله 1**

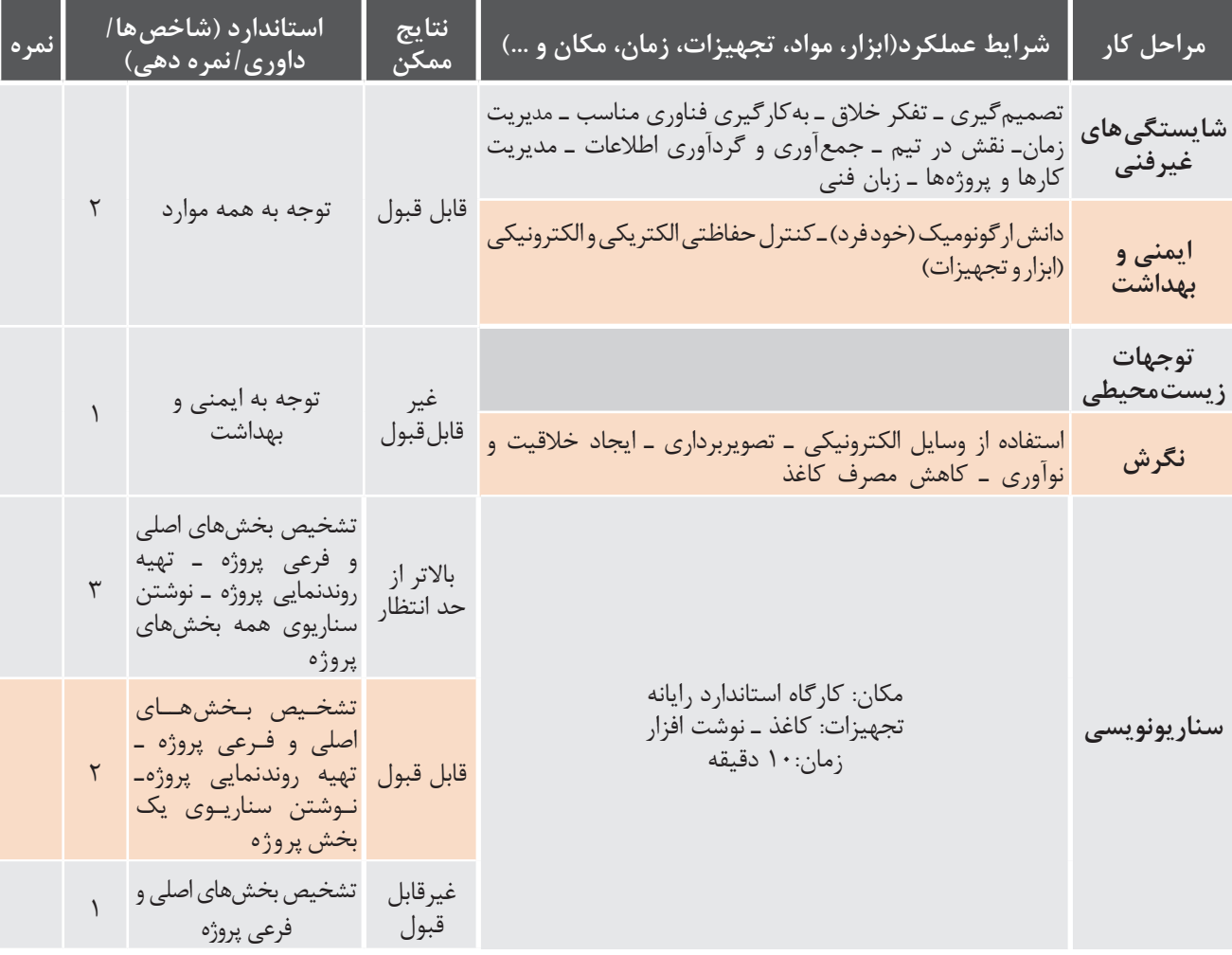

**تصویربرداری از صفحه نمایش** آیا تاکنون به این موضوع فکر کردهاید که تصاویر موجود در کتابهای آموزش رایانه چگونه ایجاد میشوند؟ چگونه به این تصاویر متن راهنما اضافه میشود؟ چه فرایندی برای تولید یک عکس آموزشی طی میشود؟ از چه ابزارهایی برای تولید این تصاویر میتوان استفاده کرد؟

به گرفتن عکس و فیلم از صفحه نمایش اصطلاحاً Capture گفته میشود. در این زمینه نرم|فزارهای بسیار زیادی با قابلیتهای متفاوت وجود دارند که از مهمترین آنها میتوان به Snagit، Camtasia و Captivate شاره کرد. از تصاویر گرفته شده از صفحه نمایش معمولاً در تولید محتواهای چاپی و الکترونیکی استفاده میشود در حالی که از فیلمها معمولاً در ساخت آموزش نرم|فزارها، راهنمای نصب، معرفی نرم|فزار و موارد مشابه می توان استفاده کرد. ما در این قسمت به نحوه کار با 13 Snagit خواهیم پرداخت.

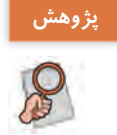

**در مورد قابلیتها و امکانات نرمافزارهای باال جدولی شامل قابلیت گرفتن عکس، فیلم نمایشی، پژوهش فیلم تعاملی و قالب پروندههای نرمافزار آماده کرده و آنها را با یکدیگر مقایسه کنید.**

### **كارگاه 2 ساخت عکس آموزشی**

در فرایند تولید یک چند رسانهای معمولاً تصاویر مورد نیاز پروژه جمعآوری و یا ایجاد میشوند، سپس عکس خام با توجه به اهداف چند رسانهای مورد نظر ویرایش میشود و تغییر مییابد تا مناسب استفاده در محتوای مورد نظر گردد. مهمترین این تغییرات عبارتاند از:

- برش زدن قسمتهای اضافی تصویر )Crop)
- اضافه کردن متن راهنما به تصویر )tooltip)
	- برجستهسازی نواحی مهم )Highlight)
- تغییر نور، رنگ و وضوح تصویر در صورت نیاز )Sharpness)
	- تغییر اندازه و جهت تصویر در صورت نیاز)Transform)

در این کارگاه میخواهیم از محیط نرمافزار Gold ProShow یک عکس آموزشی برای استفاده در کتاب ایجاد کنیم.

**1 نرمافزار Snagit را برای گرفتن عکس از صفحه نمایش باز کنید.**

در پنجره اصلی نرمافزار شکل3ـ1 بخشهای مختلفی مانند حالتهای گرفتن عکس و فیلم از صفحه نمایش، تنظیم محدودهها، جلوهها، محل ذخیرهسازی و تنظیمات اختیاری نرمافزار وجود دارد که در ادامه به بررسی آنها میپردازیم. مخدوده التخاب

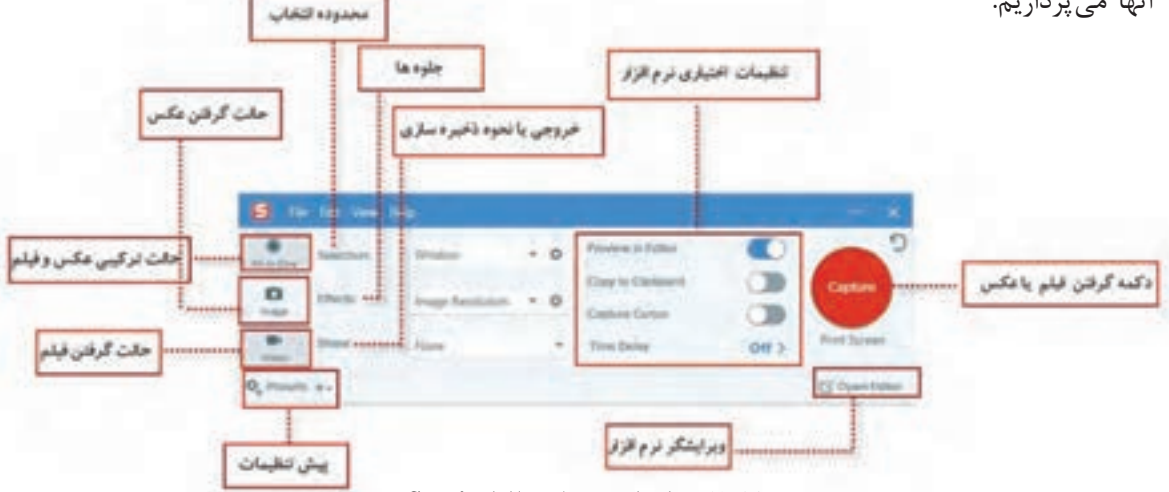

**شکل 3ـ1ـ اجزای محیط نرمافزار Snagit**

**كنجكاوي**

**60**

 **پنجره اصلی نرمافزار ProShow را که قرار است از آن عکس بگیرید، باز کنید. در نرمافزار Snagit بر روی گزینه Image کلیک کنید تا در حالت گرفتن عکس قرار گیرد. محدوده گرفتن عکس را تنظیم کنید.** چون قرار است از پنجره نرمافزار **ProShow** عکس بگیرید، در بخش **Selection** گزینه **Window** را انتخاب کنید.

**بهنظر شما Selection در نرمافزار Snagit مشابه چه عملی در عکاسی با دوربین دیجیتال است؟**

**5 کیفیت عکس را برای استفاده در کتاب تنظیم کنید.** باید کیفیت )Resolution )عکس مورد نظر را حداقل 600 پیکسل در اینچ )dpi )تعیین کنید، برای اینمنظور از بخش Effects گزینه Resolution Image را انتخاب کنید، سپس بر روی آیکن تنظیمات جلوه کلیک کرده و آن را بر روی dpi 600 تنظیم کنید.

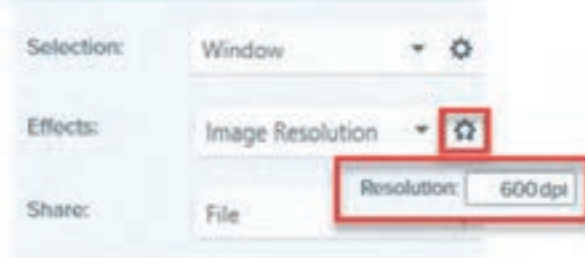

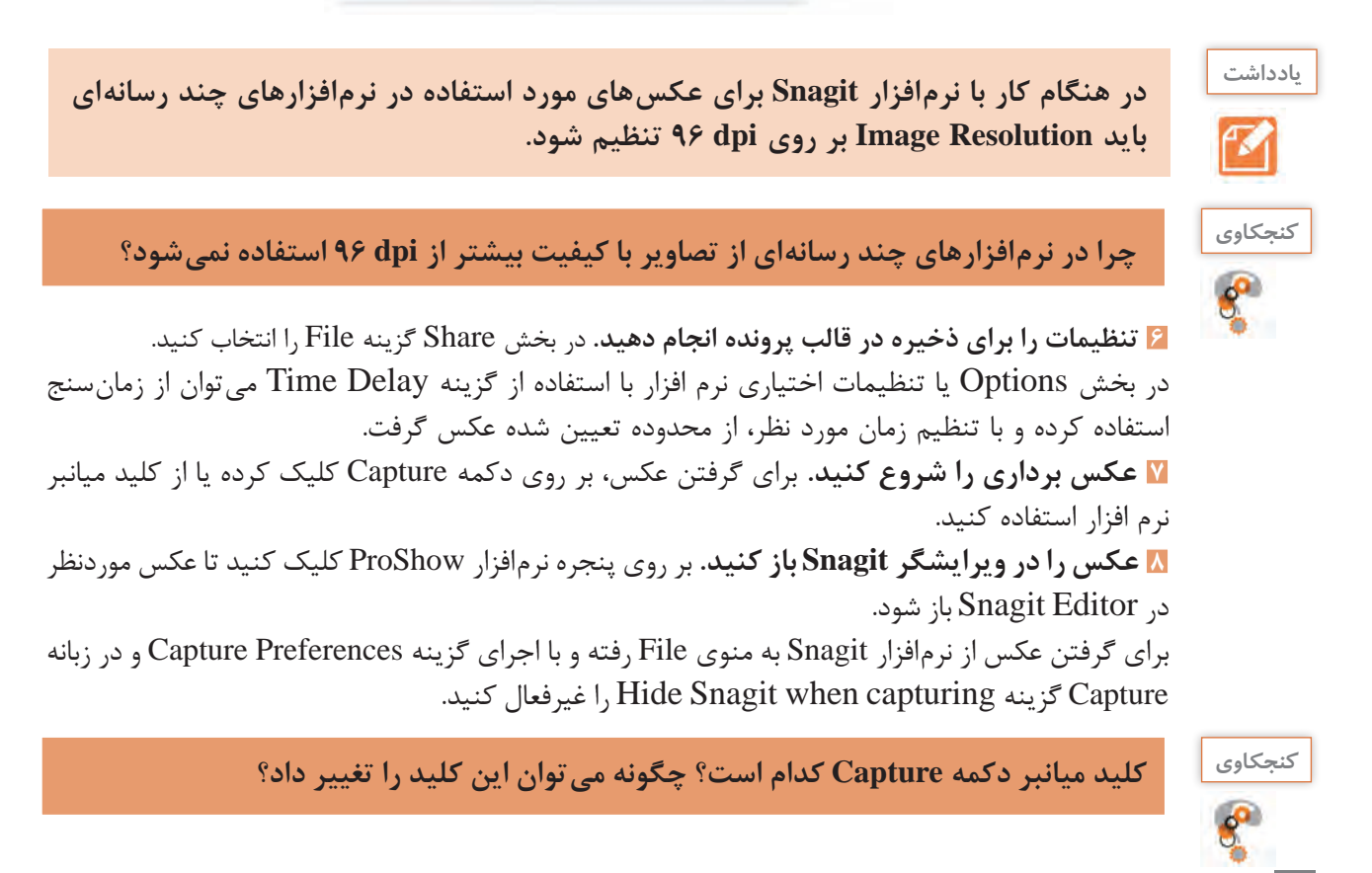

**9 عکس را به یک عکس آموزشی تبدیل کنید.** از ابزارهای موجود در ویرایشگر Snagit برای اضافه کردن کادر رنگی و متن راهنما به تصویر استفاده کنید. از نوار ابزار برنامه و از بخش Shape میتوان کادرهای رنگی توخالی و توپر به شکل اضافه کرد و با استفاده از ابزار Text نیز امکان تایپ متون فراهم میشود )شکل 3ـ2(. با ابزار Line نیز میتوانید خطوط مورد نظر خود را از کادر به سمت متن راهنما ترسیم کنید. عکس را مانند شکل 3ـ3 ویرایش کنید.

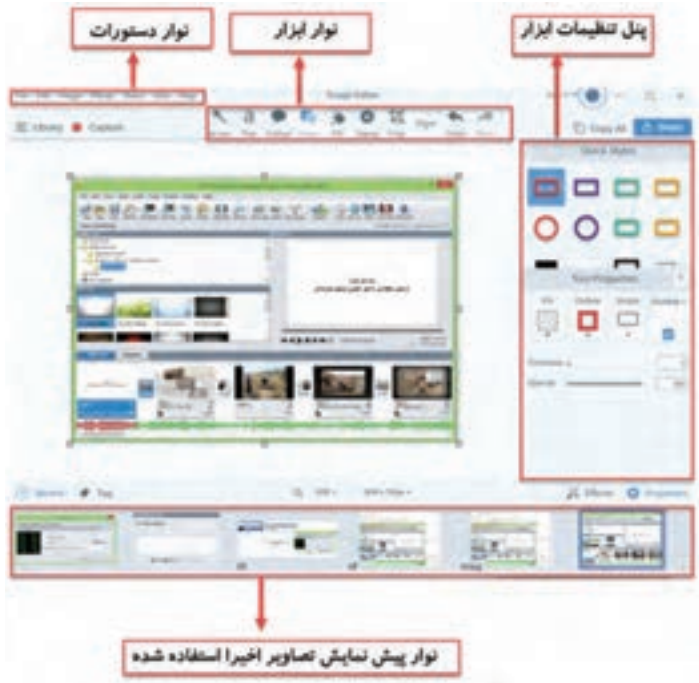

**شکل 3ـ2ـ بخشهای مختلف ویرایشگر Snagit**

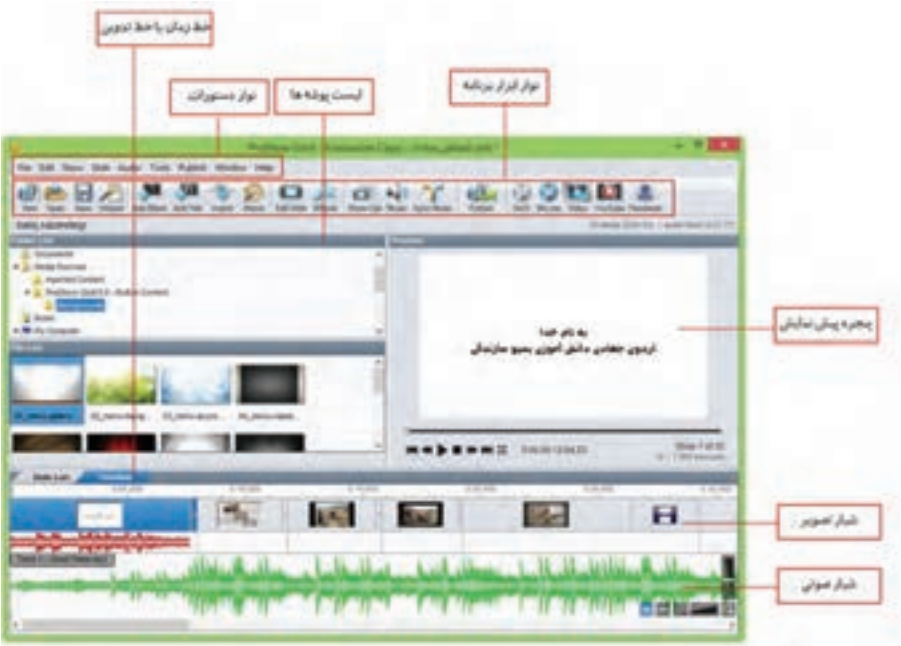

برای استفاده از ابزار Line و سایر ابزارهایی که در نوار ابزار مشاهده نمیشوند کافی است به بخش More رفته و ابزار مورد نظر را انتخاب کنید

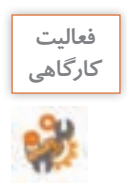

**نرمافزار Illustrator را باز کرده سپس از زیر منوی Transform در منوی Object عکس گرفته و کاربرد دستورات آن را با متن راهنما مشخص کنید.**

**10 تصویر آموزشی ایجاد شده را ذخیره کرده و از آن خروجی مناسب چاپی تهیه کنید.** ابتدا تصویر را با قالب پیشفرض نرمافزار Snagit ذخیره کرده سپس از منوی File و گزینه As Save و یا با کلیک بر روی دکمه Share، تصویر ایجاد شده را با قالب Tif جهت استفاده در خروجیهای چاپی ذخیره کنید.

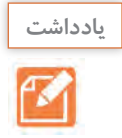

**در خروجیهای نمایشی مانند استفاده از تصویر در وب و چند رسانهای نیز میتوان از قالبهای Jpg، Png یا Gif استفاده کرد.**

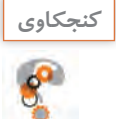

**اگر در Snagit از نرم افزار مورد نظر با کیفیت تصویر dpi 600 عکس ایجاد کرده و در انتهای کار آنرا را با قالب Gif ذخیره کنید، آیا کیفیت تصویر حفظ خواهد شد؟**

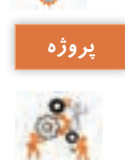

**با استفاده از نرمافزار Snagit یک آموزش تصویری از خود نرمافزار تهیه کرده و نحوه کار با آن را پروژه آموزش دهید.**

**11 یک عکس آموزشی دیگر شامل ناحیه تمرکز )Area Focus )از محیط ProShow ایجاد کنید.**

(Focus area) بما فت ناحيه تمركز (Focus area) ۱. یک فایل متنی باز کرده سپس در نرم قرار Capturing ، محدوده گرفتن مکس را بر روی تاخیه ارادا Capture معلی کنید بر روی دکمه Capture کلیک کنید 7. در اطراف محدوده مورد نظر درگ کرده تا مکس مورد نظر ایجاد شود. 7. در ترم قازار وبرایشگر تصویر در اطراف مثن مورد نظر ناحیه تمرکز ( FOCURS ) ایجاد کنید. در Snagit Editor کافی است در اطراف ناحیه مورد نظر یک ناحیه انتخاب ترسیم کنید سپس از متوی Effects جلوه Spotlight &magnify را اجرا کرده و تنظیمات مورد نظر را برای بزرگنمایی و تغییر تور متن اطراف محدوده لتخاب لجام دهيد.

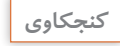

**تصویر باال که بر روی یک ناحیه از تصویر تأکید شده است، چگونه در نرمافزار Snagit ساخته میشود؟**

این تصاویر که بیشتر در مطالب آموزشی کاربرد دارند برای هدایت چشم بیننده به یک ناحیه خاص از صفحه ایجاد میشوند و در آنها از تکنیک ناحیه تمرکز (Focus Area) استفاده شده است. به نظر شما یک ناحیه تمرکز دارای چه ویژگیهایی است؟

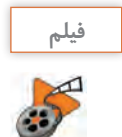

**فیلم شماره :10211 ایجاد ناحیه تمرکز در Snagit**

فیلم ایجاد ناحیه تمرکز در Snagit را مشاهده کنید و یک ناحیه تمرکز روی نوار ابزار محیط ProShow ایجاد کنید.

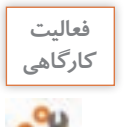

**برداشت**

**در نرمافزار Illustrator یک سند جدید باز کرده سپس در پنجره Document New در بخش Bleed یک ناحیه تمرکز ایجاد کنید.**

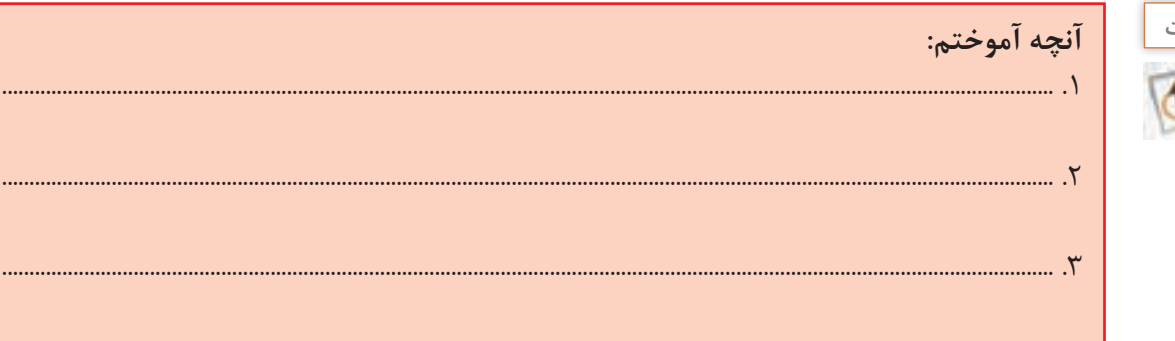

## **جدول ارزشیابی مرحله 2**

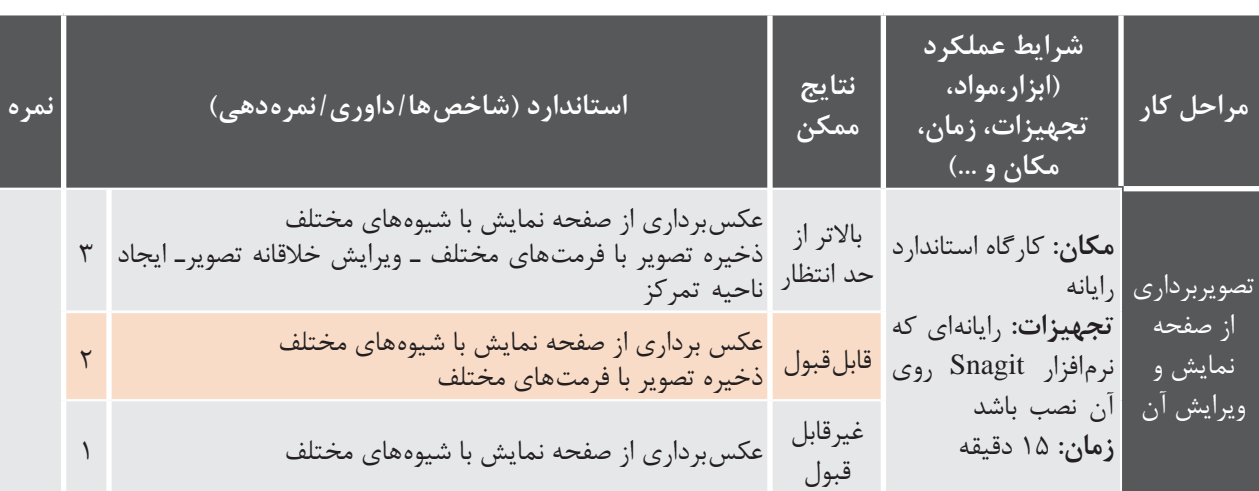

## **ساخت کلیپ ویدیویی**

کلیپ Clip \_vatan.avi را مشاهده کنید. چه عواملی در ساخت کلیپها، باعث افزایش جذابیت آنها می شوند؟ چه پارامترهایی میتواند به زیباترشدن یک کلیپ کمک کند؟ چه تفاوتی بین مشاهده یک کلیپ و شنیدن موسیقی وجود دارد؟ چه عواملی باعث ماندگاری هرچه بیشتر کلیپ در ذهن و خاطره بیننده میشود؟

### **كارگاه 3 ساخت کلیپ**

پرونده 4mp  .Basijsazandegiکه کلیپی در مورد اردوهای جهادی دانشآموزی بسیج است را مشاهده کنید. این کلیپ با استفاده از نرمافزار ProShow ساخته شده است. مراحل تولید چنین کلیپهایی بهصورت زیر است: **1 با توجه به موضوع کلیپ، تصاویر و موسیقی مناسب را انتخاب و جمعآوری کنید. 2 تغییرات و ویرایشهای مورد نظر را با یک ویرایشگر تصویر بر روی آنها انجام دهید. 3 سناریوی تدوین فیلم را تهیه کنید.** به لوح فشرده همراه کتاب مراجعه کرده و پرونده Storyboard\_basij.pdf را که بخشی از سناریوی تدوین کلیپ است، مشاهده کنید.

 $S^{\circ}$ 

**سناریوی تدوین از چه بخشهایی تشکیل شده است؟ چه تفاوتی بین سناریوی تدوین و سناریوی كنجكاوي محتوایی در یک پروژه چند رسانهای وجود دارد؟**

**4 نرم افزار Gold ProShow را اجرا کنید.** ProShow Gold در مجموعه نرمافزارهای ساخت کلیپ قرار میگیرد که با استفاده از آن می¤وان آلبومهای تصویری الکترونیکی، کلیپهای صوتی و تصویری ساخت و آنها را ویرایش کرد. **5 یک پروژه خالی ایجاد کنید.**

در کادر Show Slide New گزینه Show Blank را انتخاب کرده سپس عنوان پروژه و نسبت تصویری کلیپ ساخته شده، که می تواند به صورت استاندارد (Standard) ۴:۳ و یا بر اساس صفحه نمایش های پهن امروزی به صورت )Screen Wide )16:9 تعیین شود، مشخص کرده و بر روی دکمه Create کلیک کنید)شکل 3ـ4(.

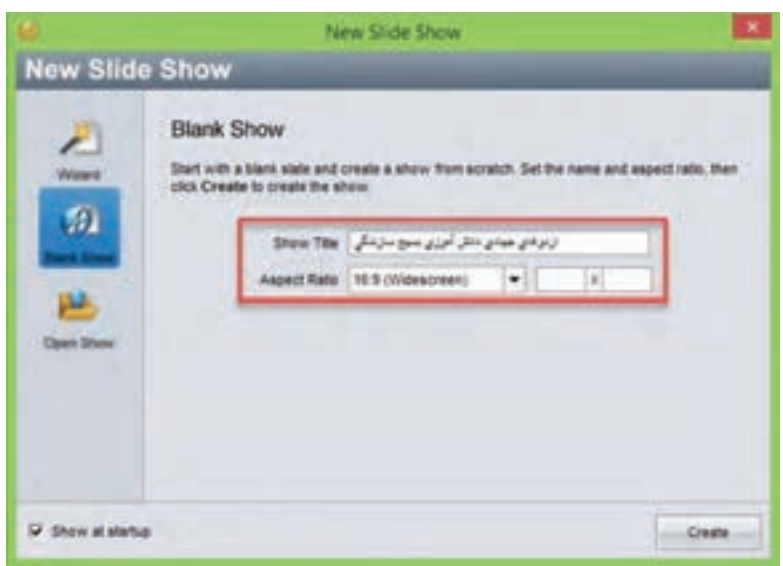

**شکل 3ـ4ـ تعیین عنوان و نسبت تصویری کلیپ**

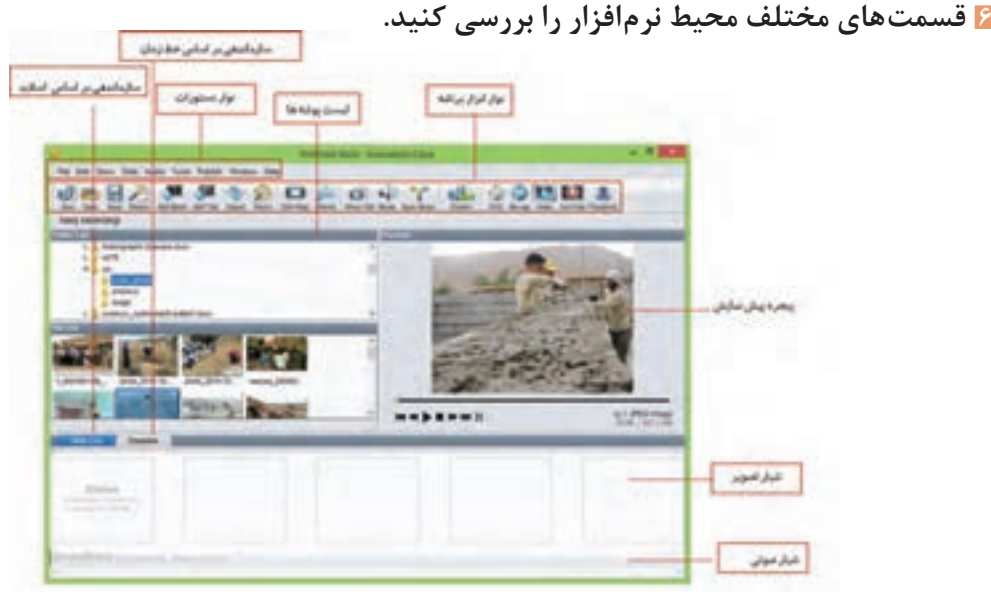

**شکل 3ـ5ـ اجزای محیط نرمافزار Proshow**

**7 پروژه را بر اساس اسالیدها سازماندهی کنید.** در پنجره اصلی نرمافزار بر روی گزینه List Slide کلیک کنید تا سازماندهی پروژه بر اساس اسالیدها قرار گیرد. **8 طبق سناریو اسالیدهای عنوان را به پروژه اضافه کنید.** از نـوار ابـزار بـرنامـه بـر روی گـزینه Add Title کلیک کـرده سپس در پنجره بـاز شده (شکـل ۳ـ۶) در بخش Text Caption Selected متن مربوط بهعنوان پروژه را قرار دهید.

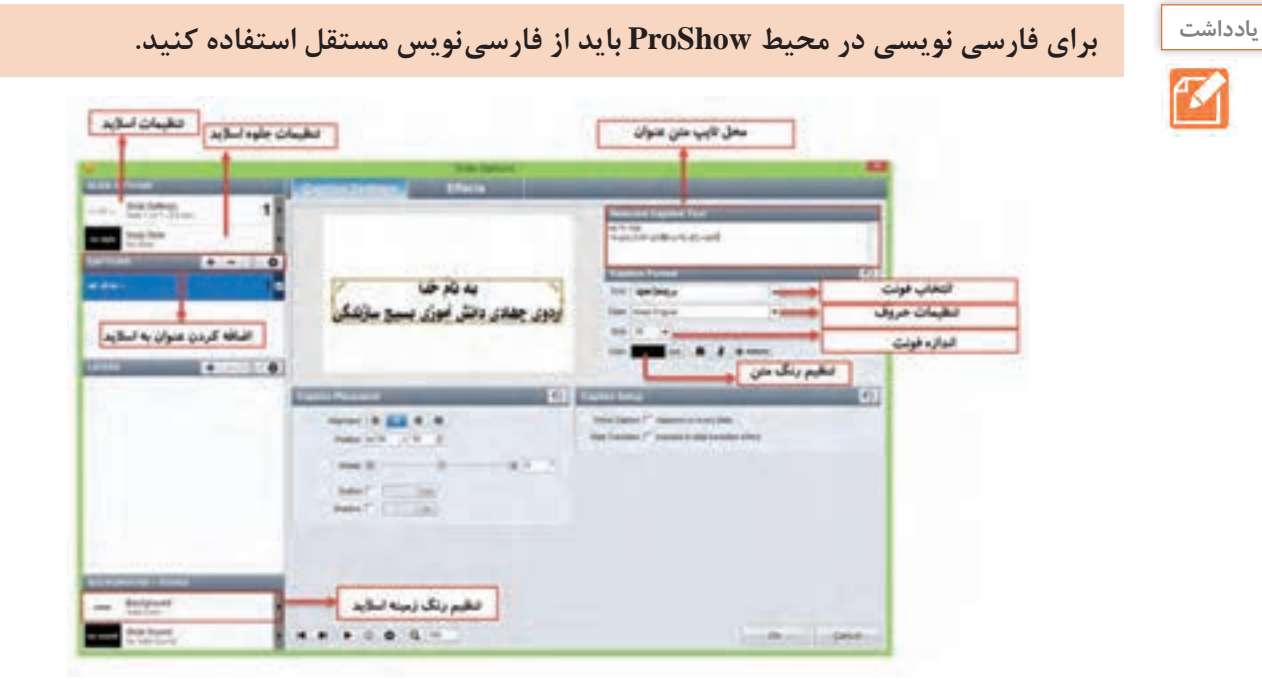

**شکل 3ـ6 ـ کادر تنظیمات اسالید عنوان**

**9 تصاویر مورد نظر را در خط تدوین پروژه قرار دهید.** در Folder List به پوشه تصاویر رفته سپس تصاویر مورد نظر را طبق سناریو به بخش Slide List منتقل کنید.

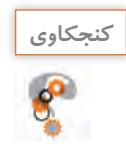

**ـ اگر نام پوشه فارسی باشد آیا میتوان به محتویات آن دسترسی داشت؟ ـ در خط تدوین که تصاویر بهصورت اسالیدی قرار گرفتهاند چگونه میتوان ترتیب تصاویر را تغییر داد؟**

**10 موسیقی زمینه پروژه را به شیار صوتی )Track Sound )زیر اسالیدها منتقل کنید.**

**عددی که زیر هر اسالید نمایش داده میشود چیست؟**

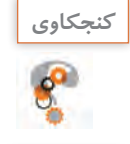

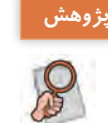

**در مورد انواع قالبهای صوتی قابل استفاده در نرمافزار ProShow تحقیق کرده و آن را در پژوهش کالس ارائه دهید.**

**11 به هر اسالید طبق سناریو، جلوه اعمال کنید.** بر روی اسالید راست کلیک کرده سپس گزینه Style Slide Apply را اجرا کنید سپس در پنجره باز شده جلوه مورد نظر را انتخاب و بر روی دکمه Slide to Apply و Done کلیک کنید. **12 جلوههای گذار اسالیدها را به دلخواه تغییر دهید.** در ProShow دو نوع جلوه وجود دارد، جلوههای اعمال شده بر روی اسالید یا تصویر مورد نظر که از بخش Style Slide انجام میگیرد و جلوههای بین کلیپی یا جلوهگذار که از قسمت Transition قابل دسترسی

هستند. با کلیک بر روی آیکن Transition بین دو اسالید نیز امکان تغییر جلوهگذار اسالیدها فراهم میشود.

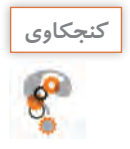

**در پنجره Effects گزینه Theme چه تفاوتی با Transition و Style Slide دارد؟**

**13 پیش نمایش پروژه را مشاهده کنید.**

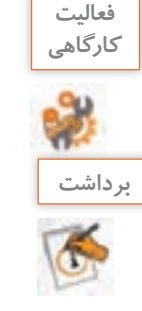

**پرونده صوتی اذان را دانلود کرده سپس با تصاویر و متون مرتبط با آن تدوین کنید.**

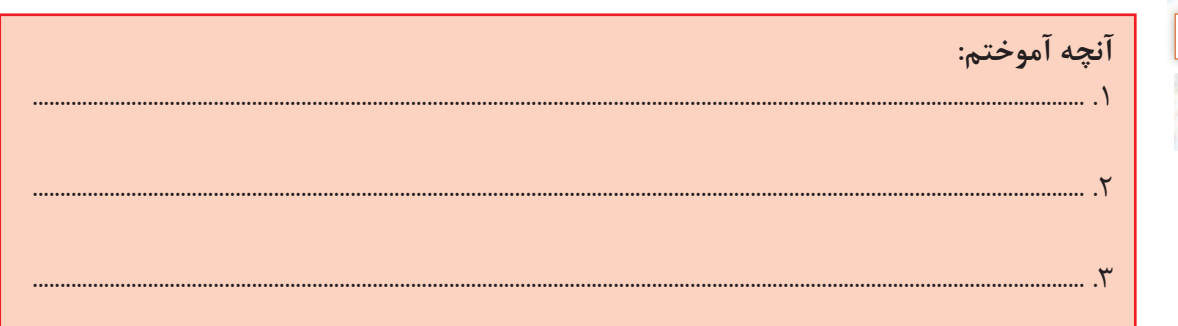

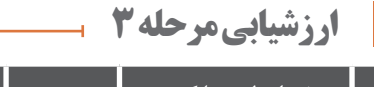

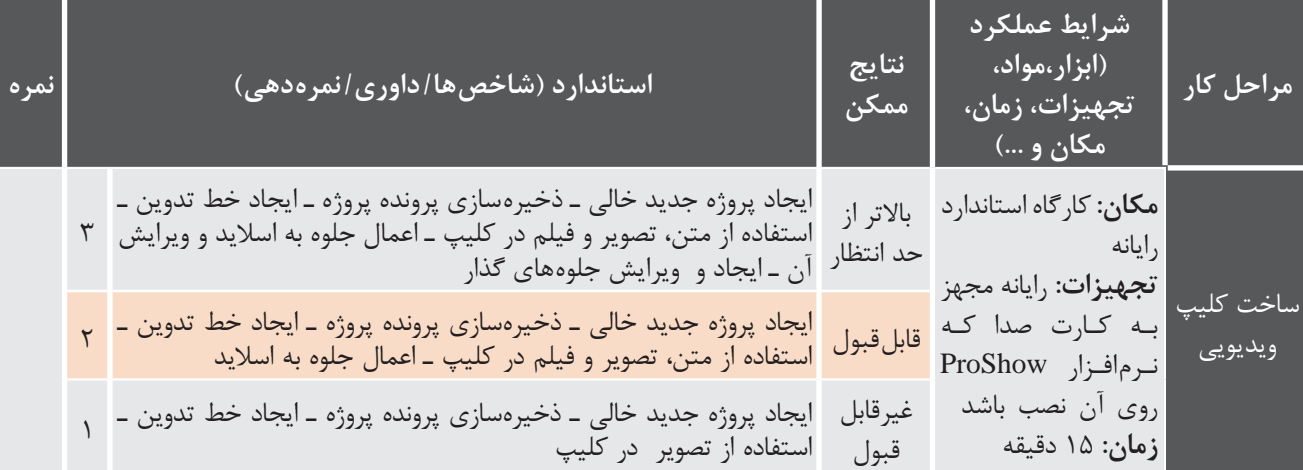

**كارگاه 4 اضافه کردن گفتار به اسالید** 

**1 اسالیدی که نیاز به گفتار دارد را انتخاب کنید.** 

**2 پنجره تنظیمات اسالید را باز کنید.** برای ویرایش اسالیدها در محیط ProShow، عالوه بر دو بار کلیک بر روی اسالید مورد نظر، میتوان از آیکن در نوار ابزار نیز استفاده کرد. با این عمل پنجره ویرایش اسالیدها باز میشود. Edit Slide

**3 روی اسالید صدا ضبط کنید.** در پنجره Options Slide به بخش Sound + Background در گوشه سمت چپ و پایین پنجره رفته و بر روی Slide Sound کلیک کنید. سپس به بخش Current Slide Sound در گوشه سمت راست و باالی صفحه رفته و بر روی دکمه Record کلیک کنید تا پنجره Sound Record باز شود )شکل 3ـ7(. در ادامه با کلیک بر روی دکمه Record و با اطمینان از اینکه میکروفن به سیستم شما متصل است شروع به ضبط گفتار کنید. با کلیک بر روی دکمه stop به ضبط صدا خاتمه دهید. روی دکمه Ok در پنجره Options Slide کلیک کنید تا صدا به اسالید انتخابی اضافه شود.

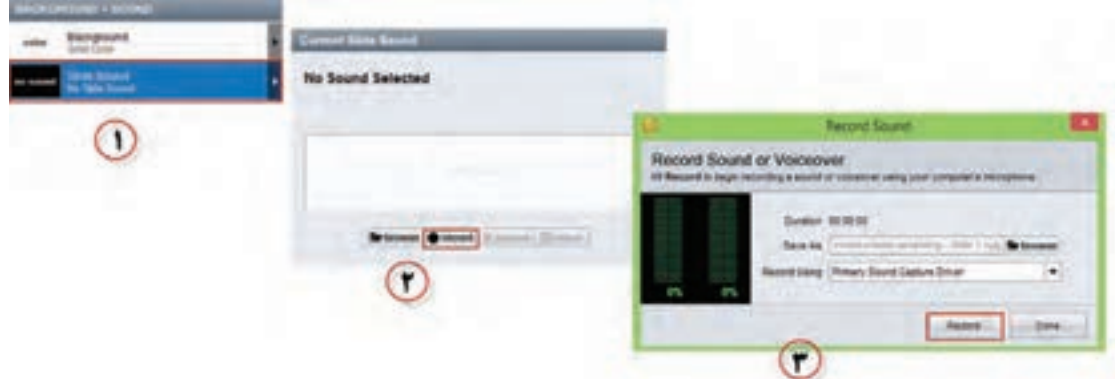

**شکل 3ـ7ـ مراحل ضبط صدا روی اسالید**

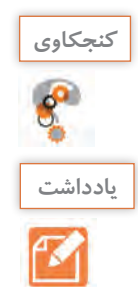

### **کاربرد دکمه Browse در بخش Sound Slide Current چیست؟**

**با تعیین مقدار بر حسب ثانیه در قسمت Offset بخش Timing Slide ، مدت زمان تأخیر پخش یادداشت صدای اسالید تعیین میشود. از این گزینه زمانی که قرار است بین صداهای مختلف فاصلهای ایجاد شود استفاده میکنیم.**

**4 در صورت نیاز مدت زمان نمایش اسالید را با زمان پخش صدا هماهنگ کنید.** زمان نمایش هر اسالید بهطور پیش فرض 3 ثانیه است. در صورتیکه صدای ضبط شده بیشتر از این زمان است و نمیخواهید این صدا روی اسالیدهای بعدی هم پخش شود، مدت زمان نمایش اسالید را بیشتر کنید. برای این کار روی عدد پایین اسالید دو بار کلیک کرده و آن را به مقدار دلخواه تغییر دهید.

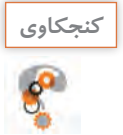

**مدت زمان پیش فرض نمایش جلوهگذار اسالید چقدر است؟**

**5 تنظیمات ناحیه Fade صدا و نقطه شروع و پایان صدا را انجام دهید.** بر روی دکمه timing and Editfades کلیک کنید. در پنجره باز شده با دستگیره in Fade ناحیه صدای از کم به زیاد و Out Fade ناحیه صدای زیاد به کم و همچنین با کلیک بر روی ناحیه صدا و نیز با کلیک بر روی دکمههای تنظیم نقطه شروع و پایان میتوانید ابتدا و انتهای صدای مورد نظر را تغییر دهید )شکل 3ـ8(. **6 پروژه را ذخیره کنید.**

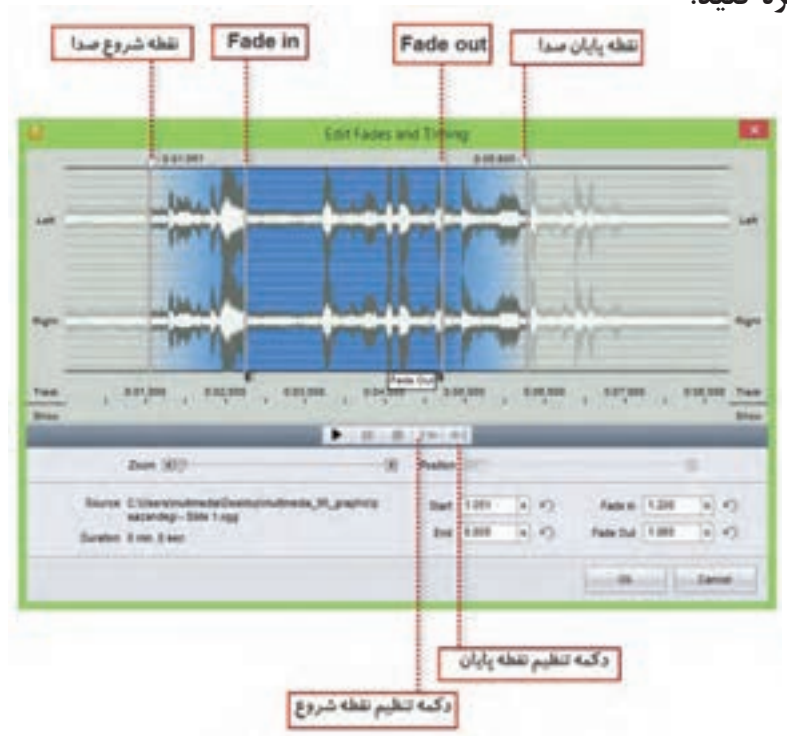

**شکل 3ـ 8 ـ تنظیمات صدای اسالید**

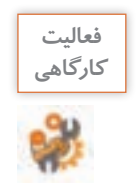

**تصاویری از مراحل گرفتن وضو و اقامه نماز تهیه کرده یا دانلود کنید، سپس آنها را با گفتار كارگاهي مناسب آموزش دهید.**

## **كارگاه 5 ویرایش صدای زمینه در کلیپ**

**1 پروژه مورد نظر را در محیط برنامه باز کنید. 2 بر روی شیار صدا دو بار کلیک کنید تا پنجره ویرایش صدای زمینه باز شود.** بهطور کلی در اغلب نرمافزارهای کلیپساز که دارای Timeline هستند عالوه بر اختصاص حداقل یک شیار برای تصویر، یک شیار صوتی نیز معمولاً در نظر گرفته میشود که موسیقی زمینه و صدای مربوط به اسلاید را میتوان در این قسمت مدیریت و کنترل کرد. به این شیار در نرمافزار ProShow اصطالح Soundtrack گفته میشود. تمام تنظیمات صدای پروژه در این شیار صورت میگیرد.

**3 میزان بلندی صدای زمینه )Volume )را از بخش Volume Master تنظیم کنید )شکل 3ـ9(.**

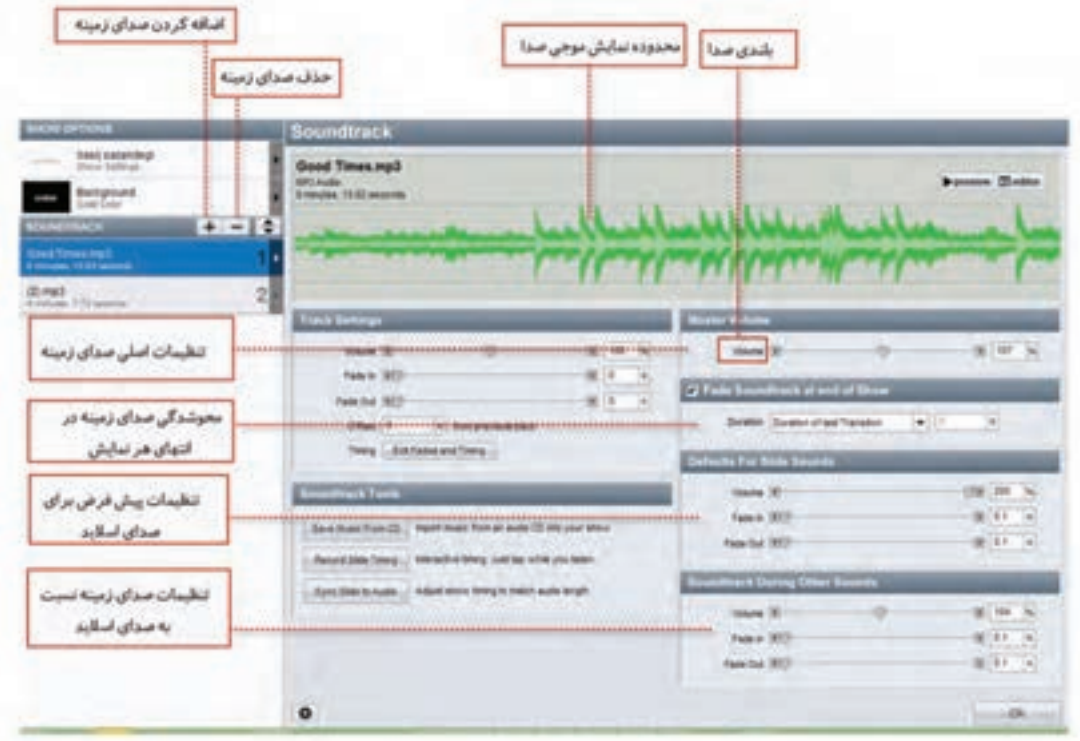

**شکل 3ـ9ـ تنظیمات صدای زمینه**

**4 برای اسالیدهایی که صدا دارند، حجم صدای زمینه را کمتر کنید.** از بخش during Soundtrack other sounds از طریق گزینه Volume میزان بلندی صدای زمینه پروژه نسبت به صدای اسلاید را به نصف کاهش دهید. **5 صدای زمینه و نمایش اسالیدها را همزمان کنید.** در صورتیکه زمان صدای اضافه شده با اسالیدها متناسب نیست با کلیک بر روی دکمه Sync Slide Time در بخش Slide Timing صدا و تصویر اسلایدها را همزمان کنید. با کلیک بر روی این گزینه امکان انجام تنظیمات شکل 3ـ10 فراهم میشود.

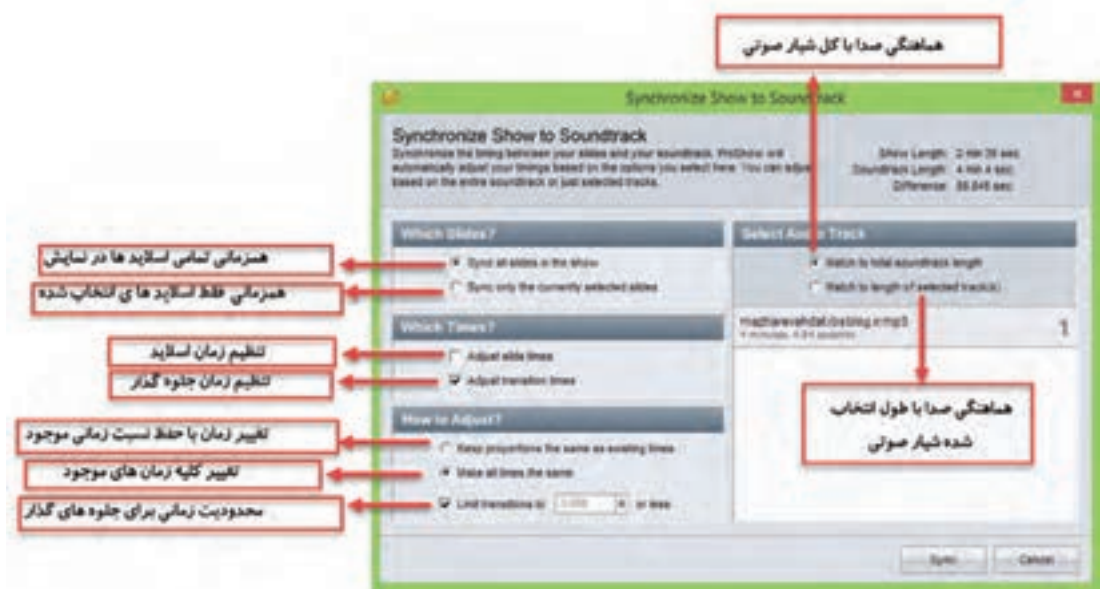

**شکل 3ـ10ـ تنظیمات همزمانی صدای زمینه و اسالیدها**

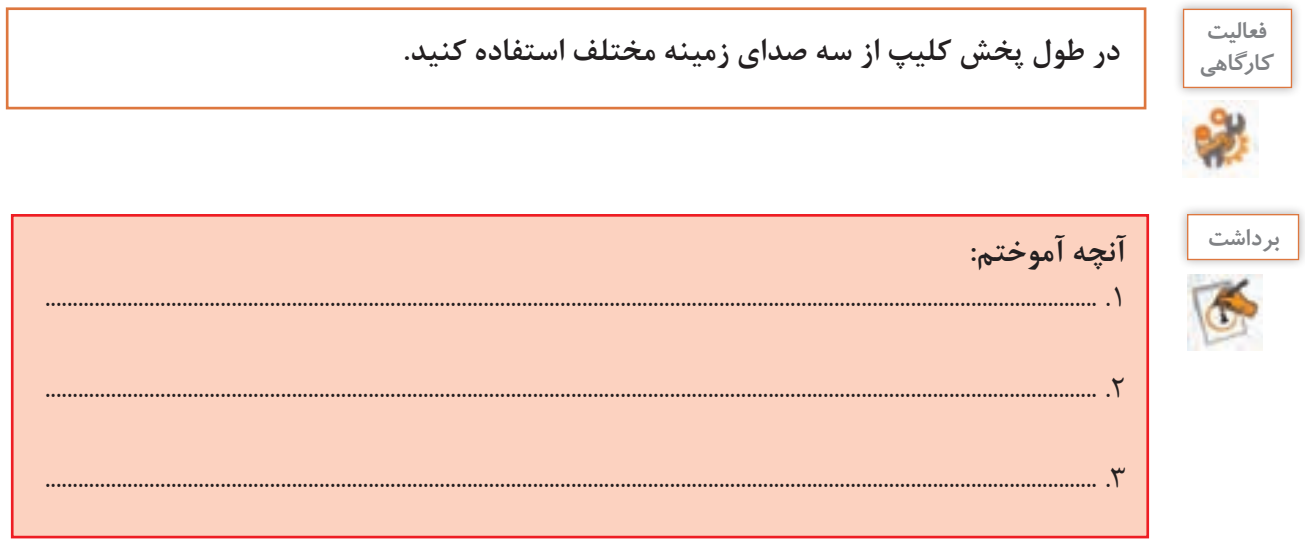

**ارزشیابی مرحله 4**

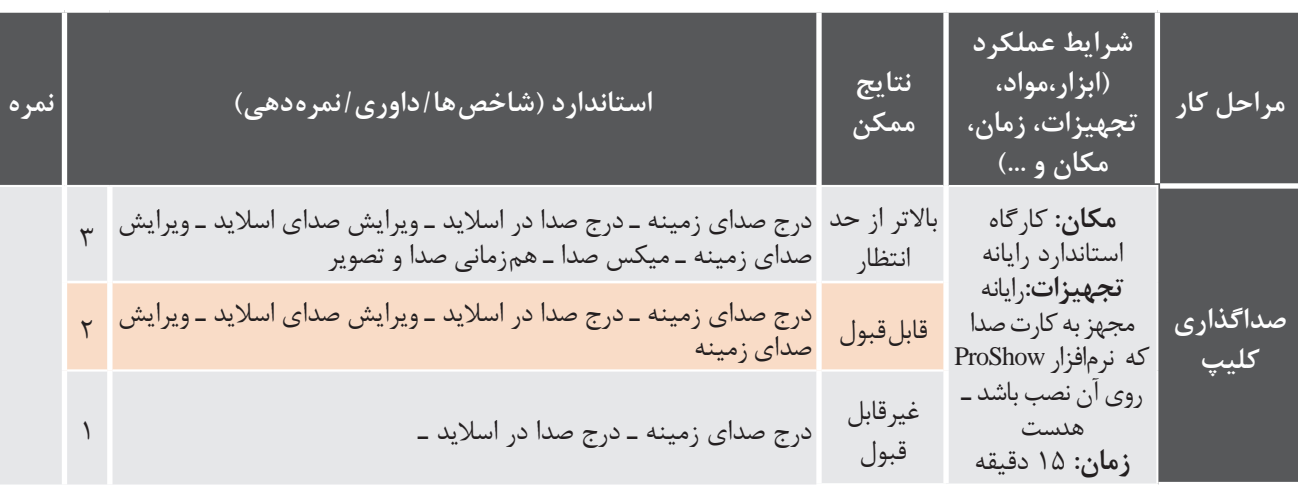

### **كارگاه 6 ایجاد خروجی از پروژۀ کلیپ**

**1 رنگ زمینه اسالیدها را تنظیم کنید.** گاهی اوقات الزم است به جای اینکه بهصورت تکی بر روی اسالیدها تنظیمات جداگانه انجام دهید، تنظیمات را بهصورت یکجا بر روی کل اسالیدهای پروژه اعمال کنید. برای این منظور بر روی آیکن Show Options در نوار ابزار کلیک کرده و تنظیمات مورد نظر را انجام دهید (شکل ۳ـ۱۱).

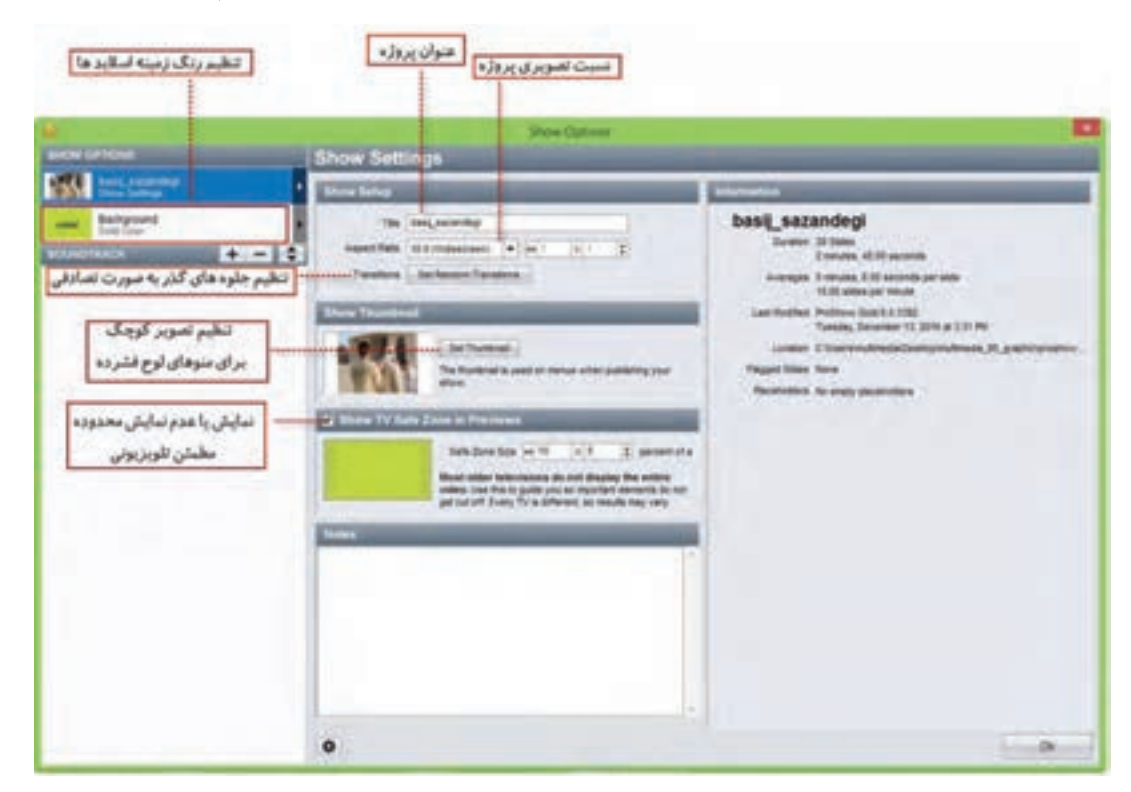

**شکل 3ـ11ـ تنظیمات نمایش**

**2 قبل از ایجاد خروجی، تنظیمات مورد نیاز نمایش را با استفاده از شکل 3ـ11 انجام دهید.** در صورتیکه بخواهید خروجی را در لوح فشرده ایجاد کنید با گزینه Thumbnail Set میتوانید یکی از اسالیدها را بهعنوان تصویر مورد استفاده در منو در خروجیهای مربوط به لوح فشرده تعیین کنید. با انتخاب گزینه Previews In Zone Safe TV Show یک محدوده مطمئن راهنما در اسالید بهصورت هاشور نمایش داده خواهد شد به طوریکه در این حالت تدوینگر میتواند با چیدن اشیاء در این محدوده، مطمئن شود در خروجی نهایی نیز به طور صحیح اسالید نمایش داده شده و از حذف بخشهایی از محتویات اسالید جلوگیری میشود.

**در چه مواردی ممکن است بخشهایی از محتویات اسالید در خروجی نمایش داده نشود؟**

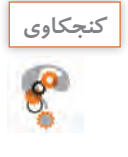

**3 برای شروع فرایند گرفتن خروجی، روی گزینه Publish در نوار ابزار کلیک کنید. 4 روش ایجاد خروجی را تعیین کنید.**

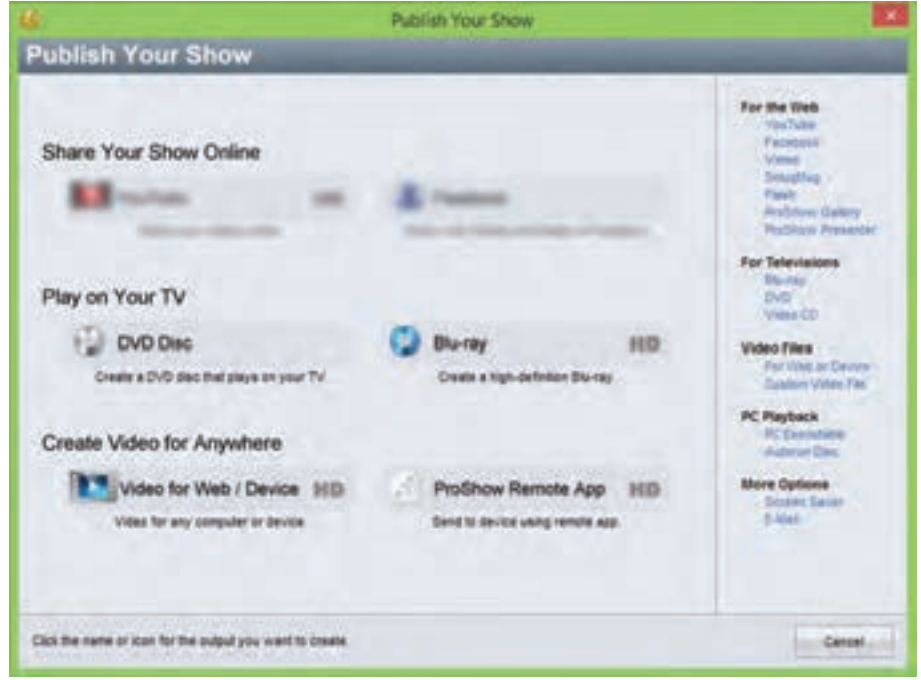

**شکل 3ـ12ـ انتخاب روش ایجاد خروجی**

خروجیها میتوانند به سه صورت تهیه شوند )شکل 3ـ12(: Share Your Show Online  $\square$ به اشتراک گذاری آنلاین خروجی TV Your on Play: خروجی هدایت شده بر روی لوح فشرده برای پخش تلویزیونی Anywhere For Video Create: ایجاد پرونده برای رایانه و سایر دستگاهها مانند موبایل. برای ایجاد یک پرونده ویدیویی با کیفیت باال برای ذخیره بر روی رایانه به بخش For Video Create Anywhere رفته و روی گزینه Device/Web for Video کلیک کنید.

**5 در پنجره باز شده شکل 3ـ13 از بخش VideoFile قالب پرونده ویدیویی و کیفیت آن را انتخاب کنید.**

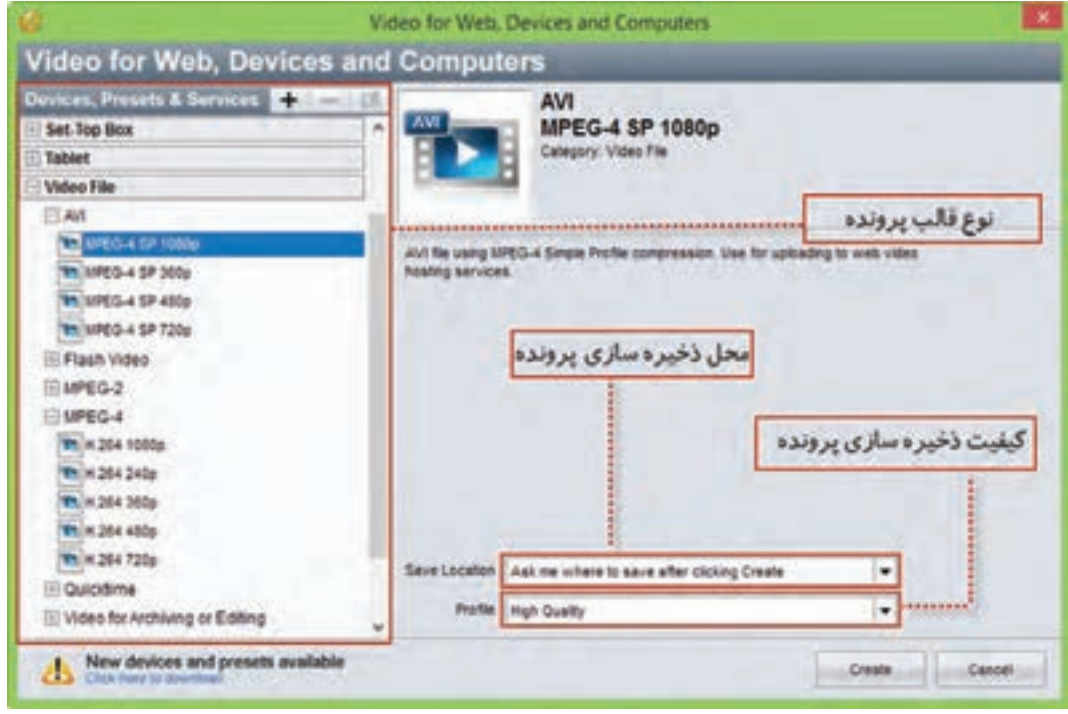

**شکل 3ـ13ـ کادر انتخاب قالب و کیفیت پرونده خروجی**

برخی قالبهای پرکاربرد پرونده ویدیویی عبارتاند از: ً برای CD Video استفاده میشود؛ زیرا کیفیت و سرعت انتقال دادۀ آن، برابر با نوارهای **1ـ Mpeg:** این قالب معموال VHS قدیمی است. **2ـ Mpeg:**این قالب که استاندارد پیشرفتهتر 1ـ Mpeg است، استفاده گستردهای در تلویزیونهای دیجیتال كابلى، آنتنى يا ماهوارەاى دارد؛ همچنين قالب اصلى فيلمهاى DVD نيز هست. ضمناً Mpeg-2 توانايى الحاق متن یا برنامههای راهنما برای پخشکننده را همراه با صوت و تصویر دارد. **4ـ Mpeg:** این استاندارد که ترکیبی از استانداردهای 1ـ Mpeg و 2ـ Mpeg است، کاربرد بسیاری در وب، لوح فشرده، تلفنهای تصویری و پخش تلویزیونی دارد. **FLV:** یکی از قالبهای ویدیویی نرمافزار Flash است و خروجی آن بهوسیله نرمافزار player Flash قابل مشاهده است.

**در مورد سایر قالبهای ویدیویی )Files Video )تحقیق کرده و نتیجه را در کالس ارائه دهید. پژوهش**

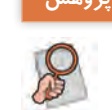

**6 محل و کیفیت ذخیرهسازی پرونده را تعیین کنید. 7 روی دکمه Create کلیک کنید تا پرونده خروجی تولید شود.**

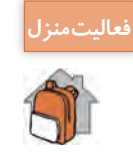

**یک موضوع دلخواه در یکی از نرمافزارهایی که تاکنون با آن آشنا شدهاید انتخاب کرده سپس از فعاليت منزل مراحل آموزش عکس گرفته و آنها را در نرمافزار ProShow با متن و گفتار مرتبط تدوین کرده و آموزش دهید.**

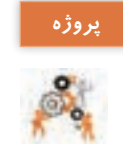

**در مورد یکی از موضوعات زیر تصاویری تهیه کرده سپس با موسیقی مناسب کلیپ آن را تهیه پروژه کنید: مناسبتهای مختلف ـ اماکن تاریخی شهر محل زندگیتان ـ محیط زیست ـ صرفهجویی در آب ـ** 

**مدافعان حرم ـ نمازـ دفاع مقدس ـ آموزش بهداشت**

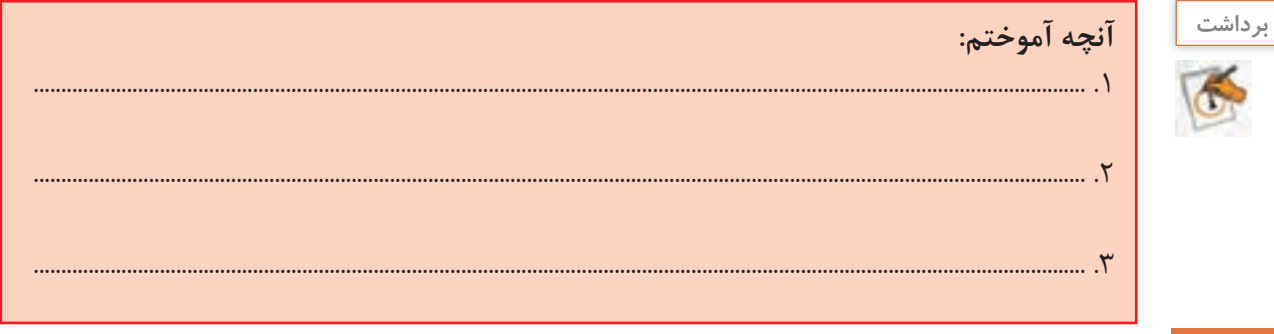

**ارزشیابی مرحله 5**

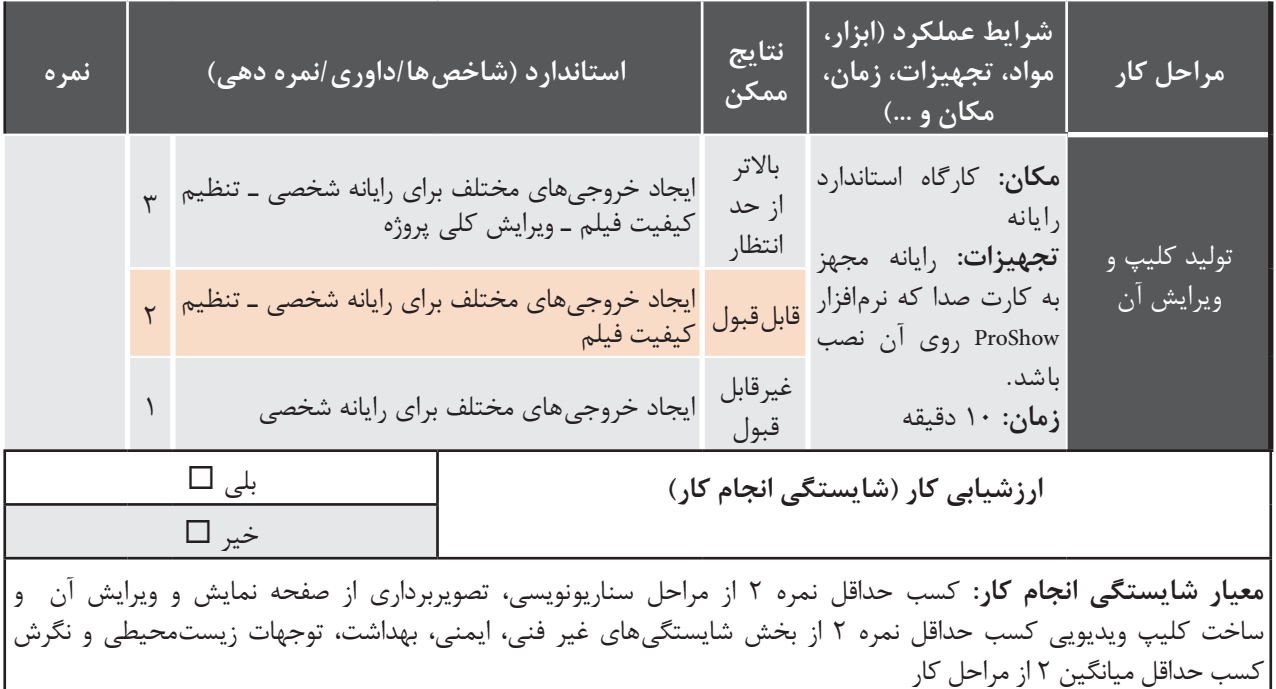

# **جدول ارزشیابی پایانی**

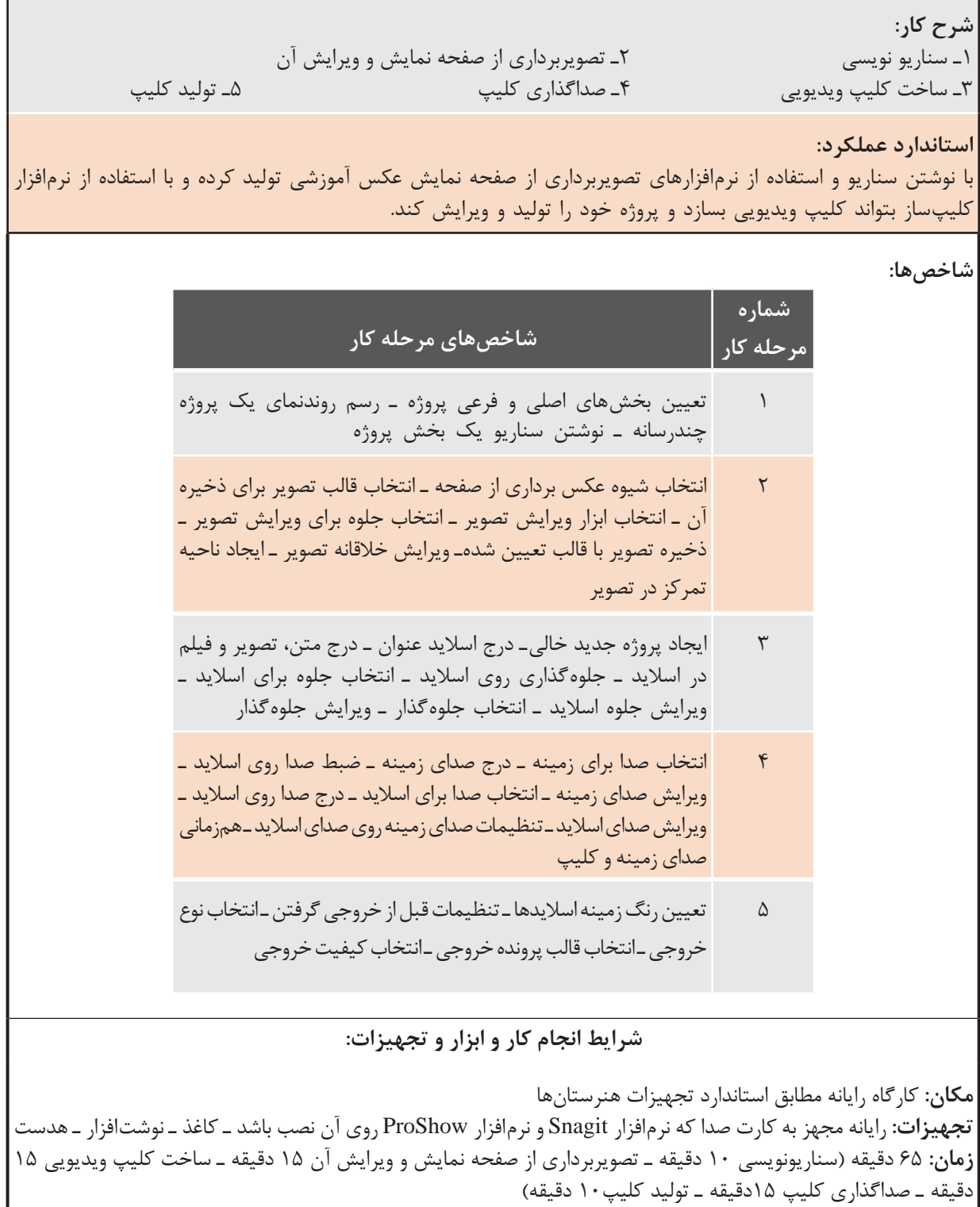

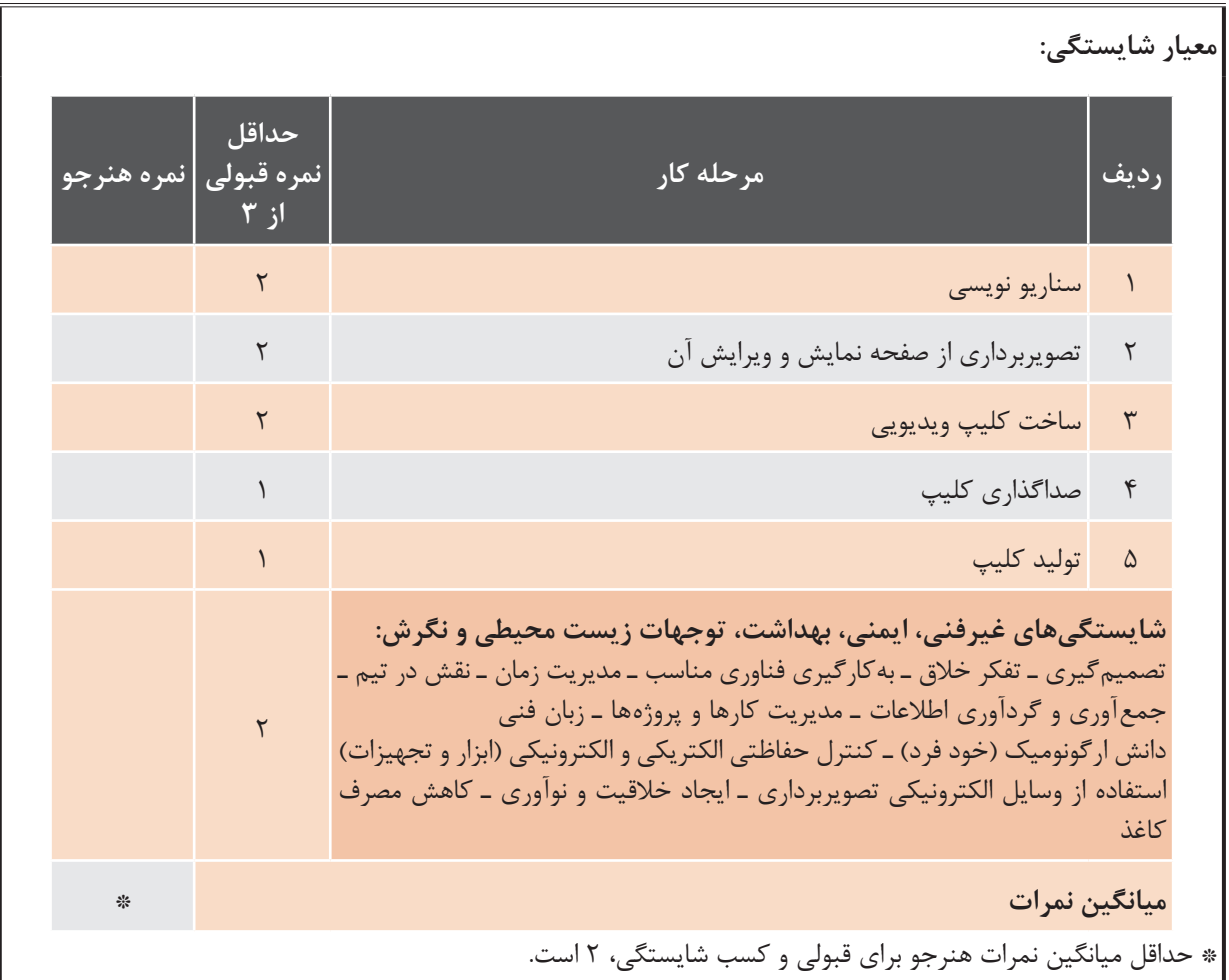

# **واحد یادگیری 4**

 **شایستگی ساخت پوسته گرافیکی متحرک** 

**آیا تا به حال پی برده اید**

 چه نرمافزارهایی برای ساخت پوسته متحرک پروژهها مورد استفاده قرار میگیرند؟ ورودی نرمافزار، دکمهها و سایر اجزاء متحرک یک رابط کاربری چگونه ساخته میشود؟ چه فرمتهای پروندهای مناسب استفاده در پروژههای چند رسانهای هستند؟ هدف از این واحد نحوه کار با نرم افزار پویانمایی Max Swish و نحوه ساخت پوسته متحرک یک محتوای الکترونیکی است.

 **استاندارد عملکرد**

با استفاده از نرم افزارهای پویانمایی و به کارگیری جلوههای آن، پوسته گرافیکی متحرک و گرافیک متحرک بسازد.

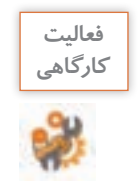

**پرونده exe.pub\_ Iranme و png.pub\_Iranme موجود در لوح فشرده را با هم مقایسه کنید. چه تفاوتی دارند؟ کدام یک از این پروندهها جذابیت بیشتری دارد؟**

با نگاهی در صفحات چند رسانهای و اجزاء تشکیل دهنده آنها، ورودی نرمافزارها و صفحات وب و تبلیغات بهکار رفته در آنها، مشاهده خواهید کرد که پویا نماییها و جلوههای بهکار رفته در آنها یکی از عوامل کلیدی در جذب مخاطب است. اگرچه در ساخت این صفحات از نرمافزارهای مختلفی استفاده می شود اما یکی از نرمافزارهایی که در ساخت این پروژهها کمک میکند، نرمافزار Max Swish است.

**كارگاه 1 شناسایی محیط نرمافزار Swish**

**1 نرم افزار Swish را اجرا کنید.** از مهمترین کاربردهای نرمافزار Swish میتوان بهموارد زیر اشاره کرد:

- ساخت اجزاء آموزشی
- ساخت پویانماییهای مورد استفاده در وب )Webisode)
	- ساخت ورودی نرمافزارها و وبسایتها )Intro)
- مجموعهسازی)Collection )و تولید محتوای الکترونیکی
	- ساخت پوسته متحرک نرمافزارها
	- $\bullet$  ساخت گرافیک متحرک (Motion graphic)
- **2 یک پرونده پیش فرض ایجاد کنید. قسمتهای مختلف محیط نرمافزار را بررسی کنید.**

این نرم افزار عالوه بر منوی دستورات، بهدلیل ماهیت پویا نمایی خود از یک Timeline برای مدیریت اشیاء پروژه، جعبه ابزار برای انجام عملیات ترسیمی، پرده نمایش)Stage )و تعدادی پنل برای انجام تنظیمات، تشکیل شده است )شکل 4ـ1(.

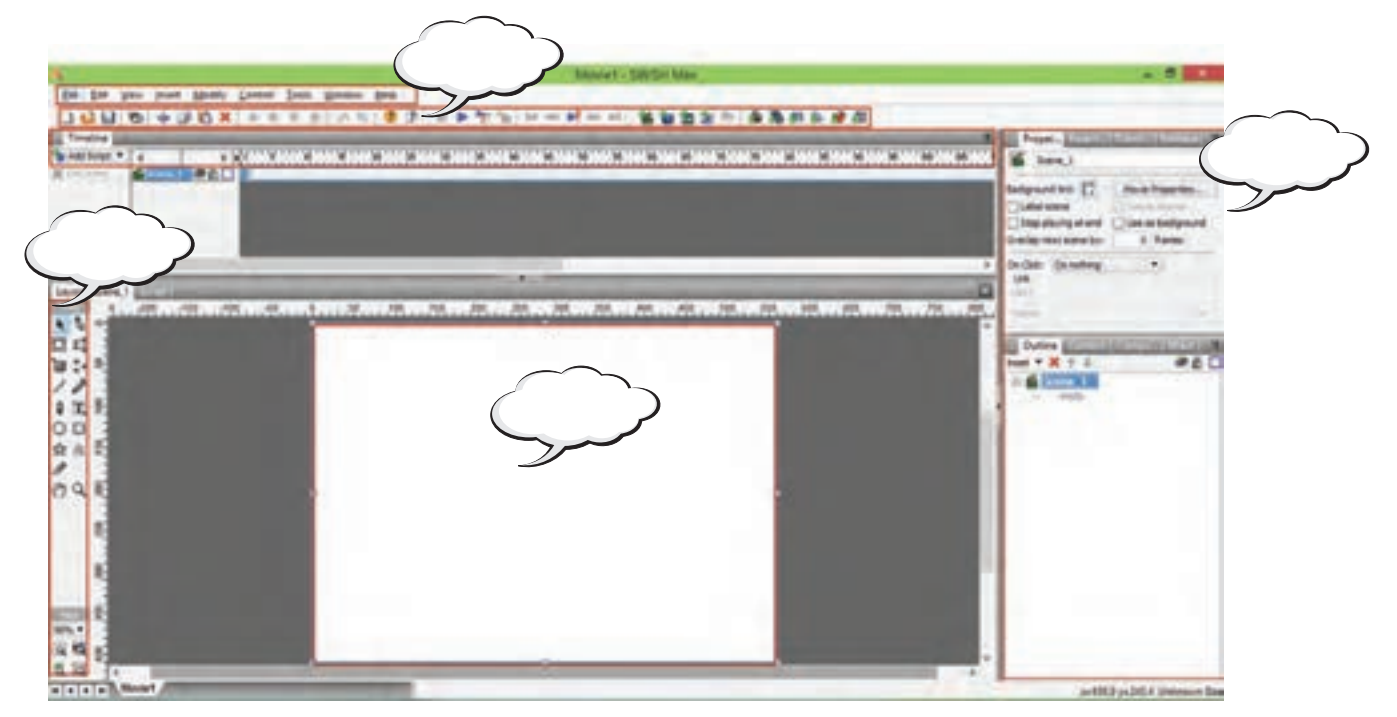

**شکل 4ـ1ـ قسمتهای مختلف صفحه اصلی نرمافزار** Swish

پیش نمایش پروژه

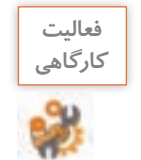

**با کمک هنرآمور خود کادرهای خالی شکل4ـ1 را با نام اجزاء مختلف محیط نرمافزار پر کنید.**

## **3 از نمونه کارهای موجود یکی را باز کنید.** به منوی File و زیر منوی Samples رفته و از بخش Beginner گزینه demo\_effects را اجرا کنید. **4 پیش نمایش نمونه کار باز شده را نمایش دهید.** I D THE TAN IN ONE DI NO IN برای پیش نمایش پروژه میتوانید از دکمه Movie Play در نوار ابزار برنامه استفاده کنید.

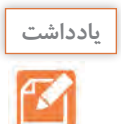

**برای پیش نمایش پروژه میتوان از کلیدهای ترکیبی Enter+Ctrl نیز استفاده کرد.**

اگرچه نرمافزار Swish مانند بسیاری از نرمافزارهای ساخت پویانمایی بر مبنای خط زمان )Timeline )محتویات پروژه را سازماندهی میکند ولی مهمترین ویژگی آن در مقایسه با نرمافزارهای مشابه سادگی کار با نرمافزار و جلوه محوری آن است بهطوریکه کاربر میتواند با جلوههای آماده و قابل تغییر نرمافزار، متحرکسازی موردنظر خود را در مدت زمان بسیار کوتاهی ایجاد نماید.

برای اینکه بیشتر با این نرمافزار و قابلیتهای کاربردی آن آشنا شوید پوسته گرافیکی متحرک یک نشریه الکترونیکی را از ابتدا تا انتها طراحی و اجرا خواهیم کرد. خروجی حاصل از این پروژه را در واحد یادگیری 5 به نرم افزار Captivate برای اتصال گزینههای منو به محتوا انتقال خواهیم داد.

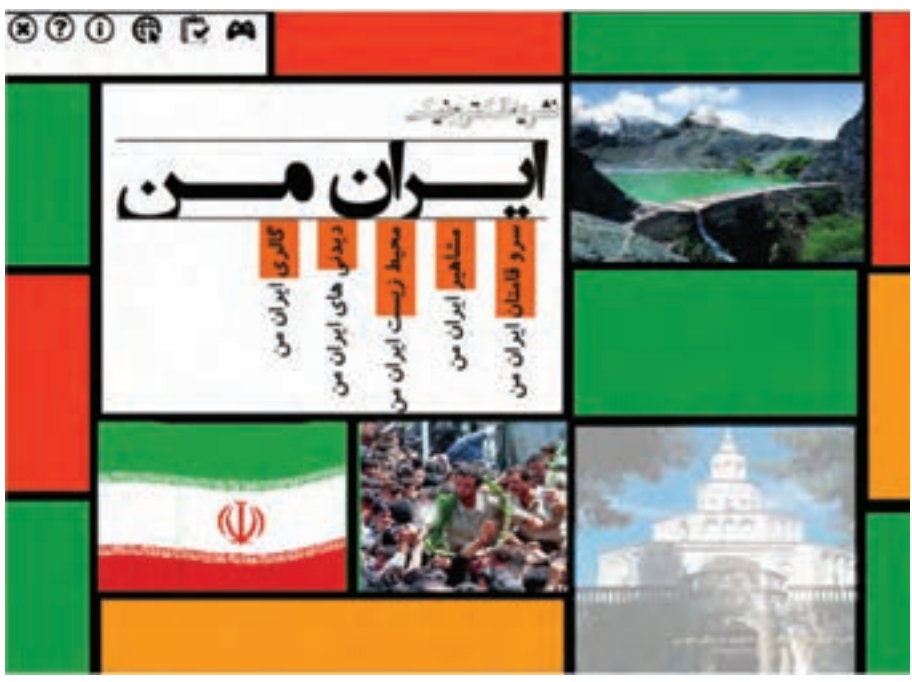

**شکل 4ـ2ـ پوسته گرافیکی نشریه الکترونیکی**

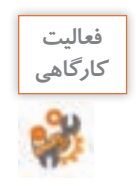

**پرونده exe.pub\_ Iranme موجود در لوح فشرده را اجرا کرده و اجزاء ثابت، متحرک و منوهای كارگاهي آن را مشاهده کنید. پس از مشاهده صفحه اول نشریه الکترونیکی »ایران من« به سؤاالت زیر پاسخ دهید: ـ اندازه صفحه پروژه چند پیکسل است؟ ـ اجزاء ثابت و متحرک صفحه را مشخص کنید. ـ منوی اصلی و گزینههای فرعی نرمافزار کدامند؟**

## **كارگاه 2 طراحی و اجرای صفحه زمینه یک پروژه چندرسانهای**

برای شروع طراحی پوسته گرافیکی نشریه الکترونیکی، میخواهیم صفحه زمینه ثابت این پروژه را توسط ابزارهای موجود در نرمافزار ایجاد کرده سپس عناصر متنی، تصویری و حرکتی مورد نیاز را به آن اضافه کنیم (شکل ۴\_۳).

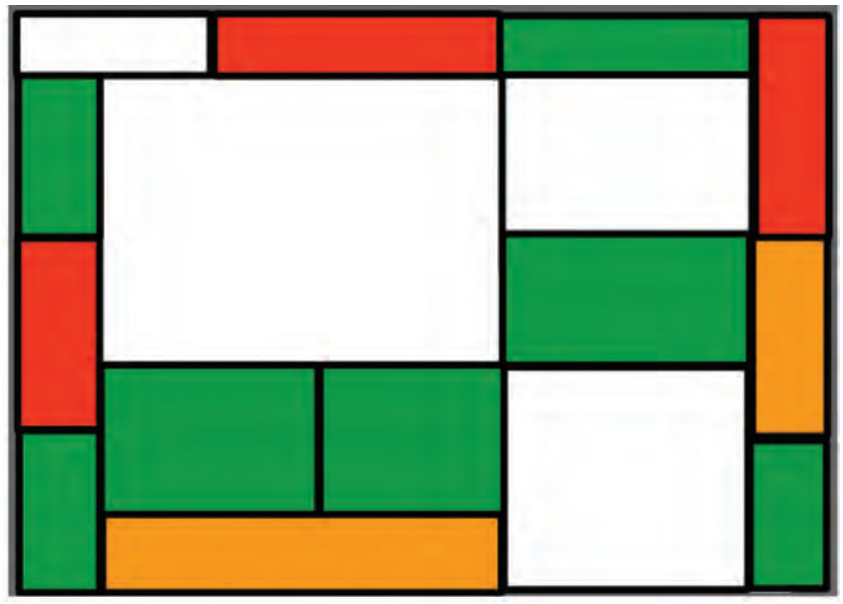

**شکل 4ـ3ـ صفحه زمینه پروژه**

## **1 یک فیلم یا Movie جدید ایجاد کنید.**

به منوی File رفته و گزینه New را اجرا کنید. به پویا نمایی ایجاد شده در Swish اصطالح Movie گفته میشود. Movie به مجموعهای از صحنههای مرتبط به هم گفته میشود که به هر صحنه یک Scene میگوییم. هر صحنه نیز از تعدادی قاب (Frame) تشکیل شده است. تعداد فریمها در یک ثانیه (Frame Rate)، سرعت پخش پویا نمایی را تعیین می کند.

 **چه تفاوتی بین گزینه New و Movie New وجود دارد؟**

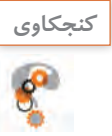

**2 تنظیمات پروژه را انجام دهید.**

در پنل Properties بر روی گزینه Properties Movie کلیک کنید.

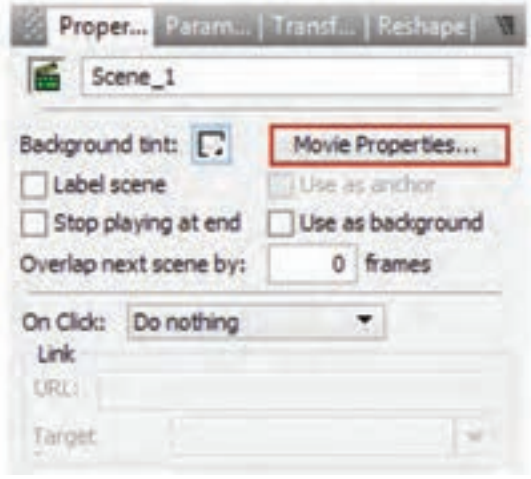

**شکل 4ـ4ـ انتخاب گزینه تنظیمات فیلم**

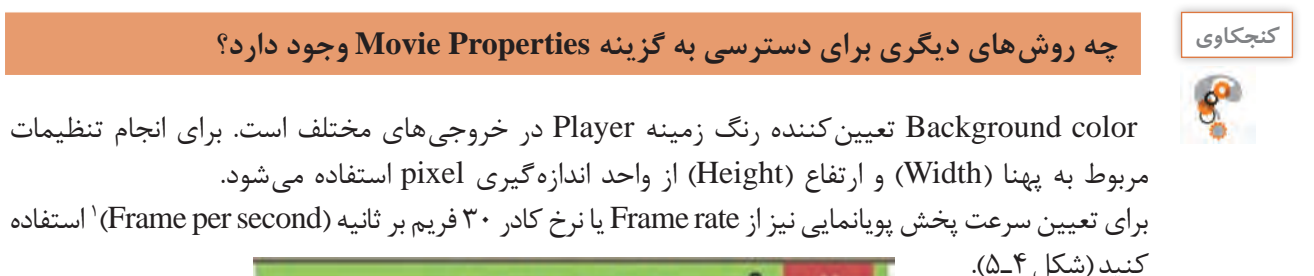

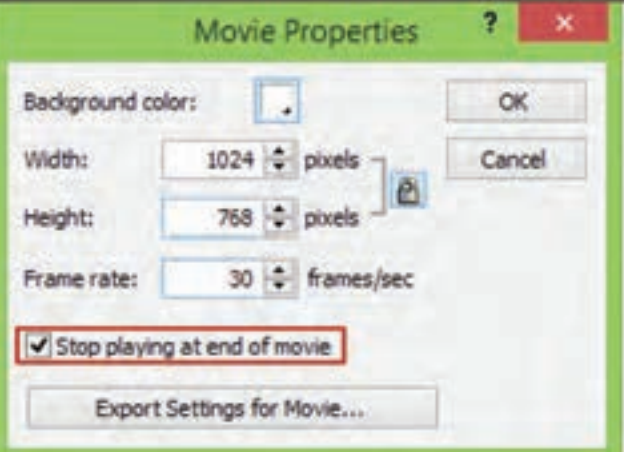

**شکل 4ـ 5 ـ کادر تنظیمات پروژه**

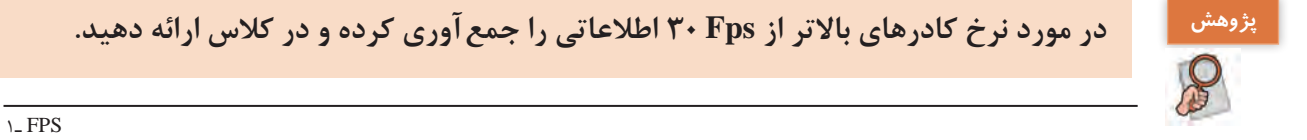

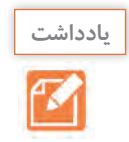

**با انتخاب گزینه movie of end at playing Stop پخش پروژه در انتهای فیلم خاتمه مییابد در غیر اینصورت بهطور مرتب پخش فیلم تکرار خواهد شد.** 

**3 با استفاده از ابزارهای موجود در جعبه ابزار، چهارضلعیهای رنگی روی صفحه را ترسیم کنید.** ابزار Rectangle را انتخاب کرده سپس با کشیدن ماوس بر روی صفحه چهارضلعی های مورد نظر را ترسیم کنید. برای تعیین رنگ پر کننده و دور خط اشکال میتوانید از پنل Properties استفاده کنید )شکل 4ـ 6(.

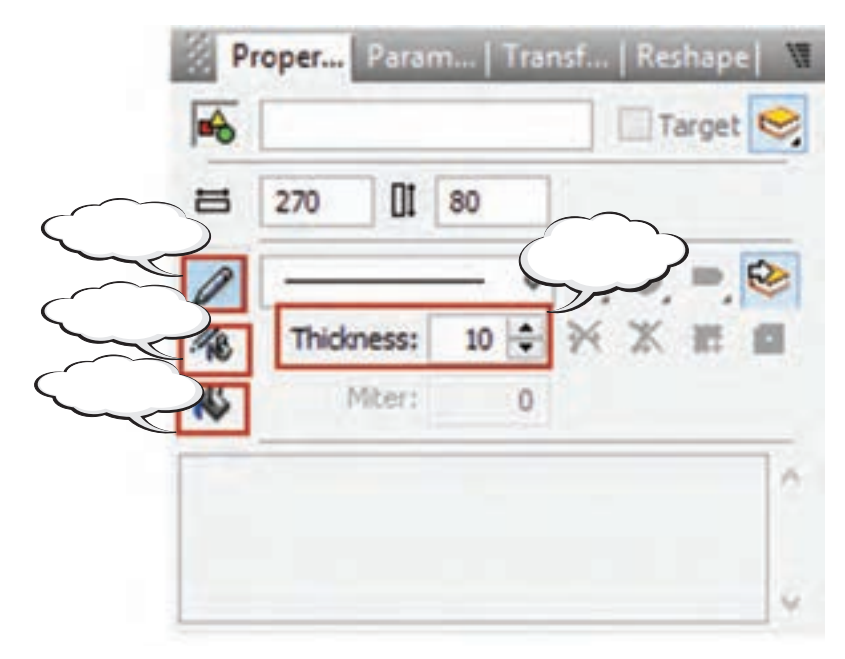

**شکل 4ـ6 ـ تنظیمات شکل**

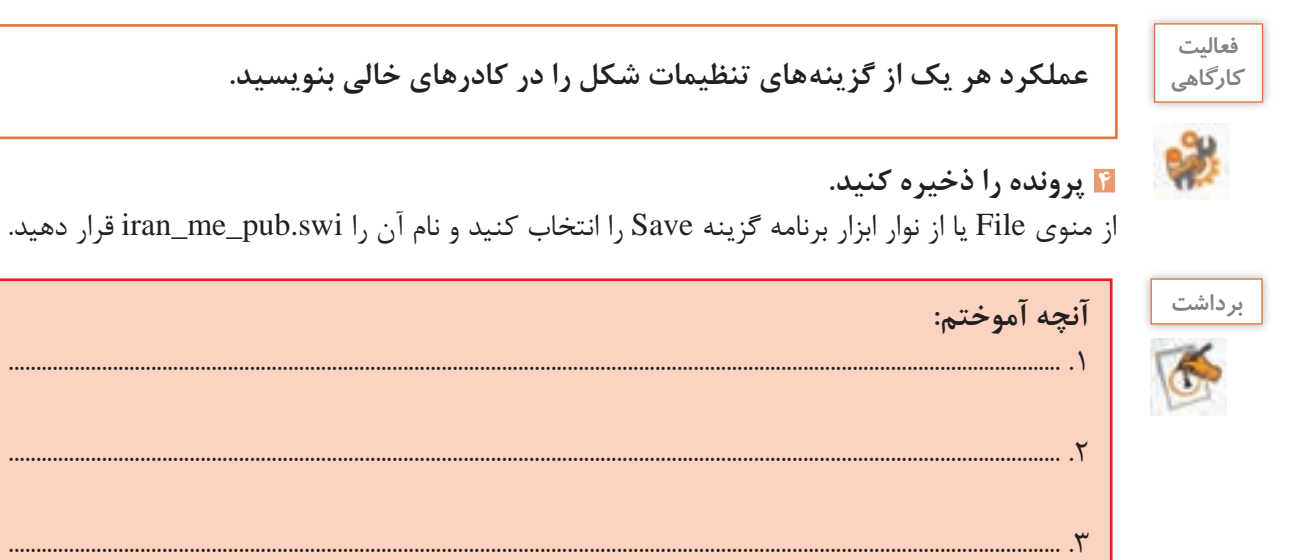

j.

# **ارزشیابی مرحله 1**

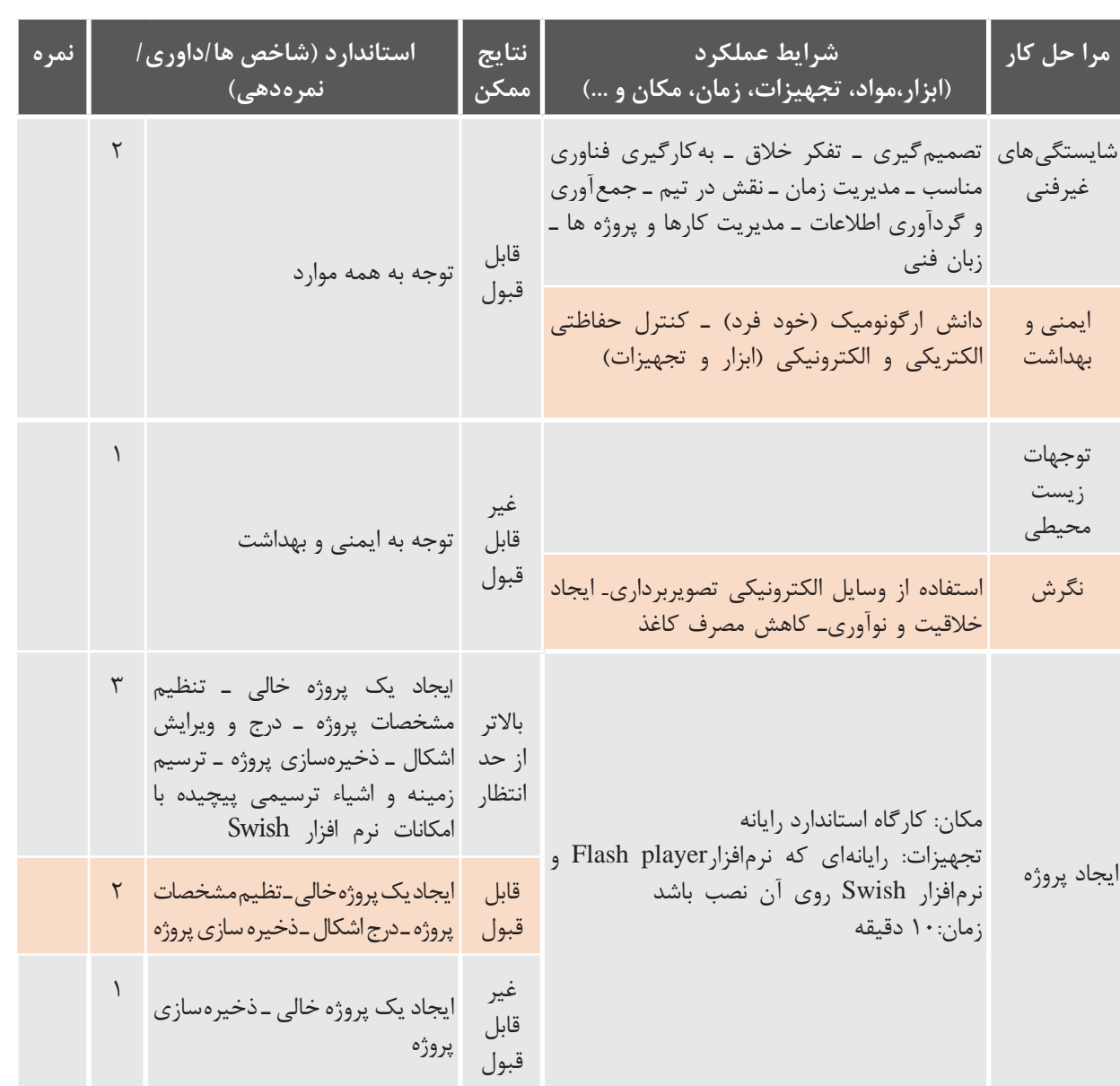

**كارگاه 3 متحرک سازی پرچم مقدس جمهوری اسالمی ایران**

**1 پروژه نشریه را باز کنید.** به منوی File رفته سپس با استفاده از گزینه Open و از مسیر مورد نظر پرونده swi.pub\_ me\_iran را باز کنید.

**2 تصویری از پرچم در پروژه درج کنید.** در نرم افزار Swish برای درج تصویر کافی است به منوی Insert رفته و با استفاده از گزینه Image Import تصویر مورد نظر را در پروژه بر روی یکی از چهار ضلعیها قرار دهید.

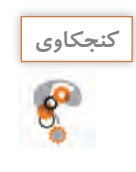

# **چه روش دیگری برای درج تصویر وجود دارد؟**

**3 تصویر مورد نظر را به برشهای کوچکی در جهت عمودی و افقی تقسیم کنید.** برای برش تصویر در Swish می توانید از ابزار Knife در جعبه ابزار برنامه استفاده کنید.

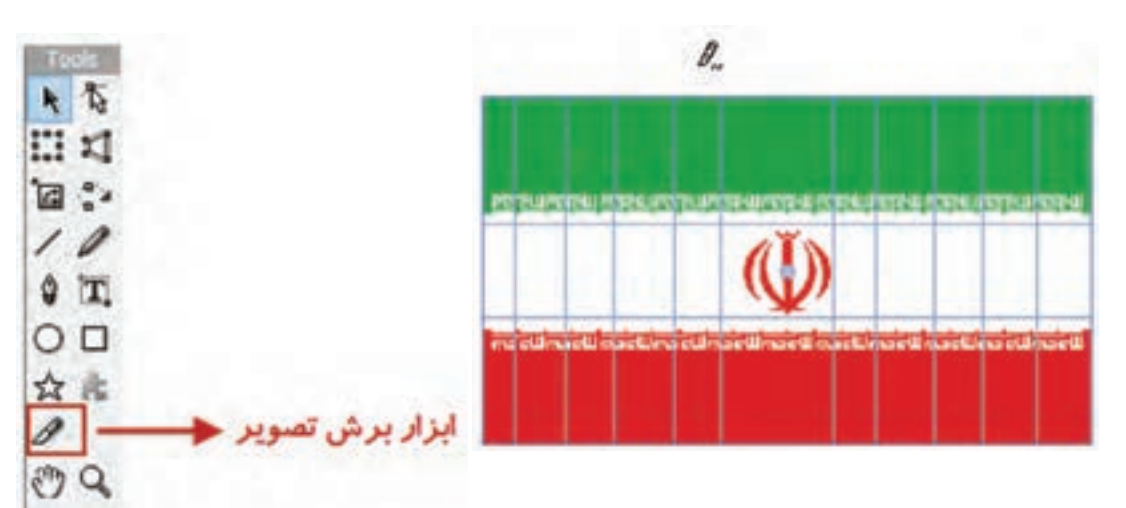

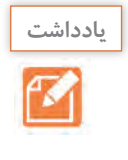

**كنجكاوي**

 $S^2$ 

**برای اینکه برشها دقیق بهصورت عمودی و افقی ایجاد شوند، در هنگام استفاده از ابزار Knife یادداشت کلیدهای ترکیبی Shift+Alt را پایین نگه داشته سپس از نقطه شروع به انتها ماوس را بکشید.** 

**چه تفاوتی بین استفاده از Drag+Alt و Drag+Shift+Alt در هنگام استفاده از ابزار Knife وجود دارد؟**

### **4 قطعات تصویر ایجاد شده را به یک گروه تبدیل کنید.**

برای تبدیل اشیاء به گروه، بعد از انتخاب آنها در پنل Outline بر روی آنها راست کلیک کرده و از زیر منوی Grouping گزینه Group As Group را انتخاب کنید سپس در پنل Properties نام گروه را به Flag تغییر دهید.

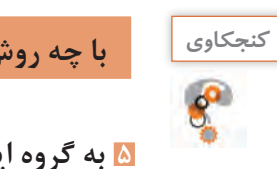

### **با چه روشهای دیگری میتوان اشیاء انتخاب شده را به گروه تبدیل کرد؟**

**5 به گروه ایجاد شده جلوه مورد نظر را اعمال کنید.**

 به Timeline رفته و در جلوی گروه Flag و در اولین فریم راست کلیک کرده و از زیر منوی Effects Core جلوه Wave D3 را به میزان 50 فریم ایجاد کنید.

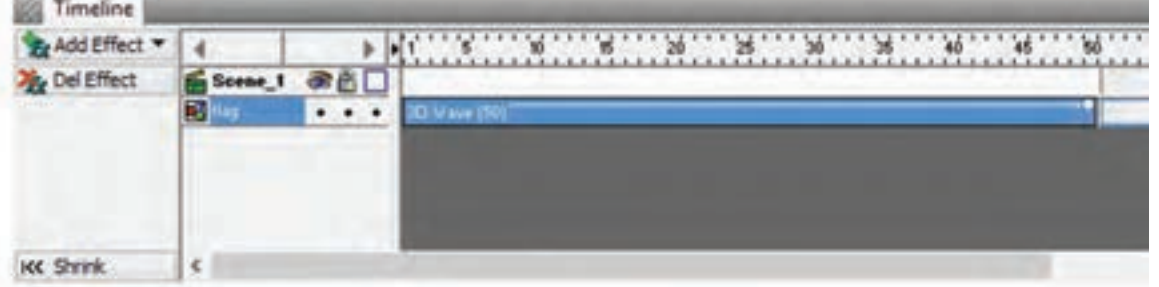

Timeline بهعنوان خط تدوین یک پروژه پویا نمایی وظیفه مدیریت زمان و نمایش اشیاء در صفحه را به عهده دارد و یکی از مهمترین پنجرههای مورد استفاده در نرمافزارهای پویانمایی است.

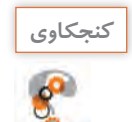

**نحوه نمایش و سازماندهی اشیاء در یک پروژه توسط Timeline به چه عواملی بستگی دارد؟**

جلوهها در Swish به گروههای مختلفی تقسیم میشوند که هریک از آنها قابلیت متحرکسازی خاصی را دارا هستند. بهعنوان مثال گروه جلوههای Slide، قابلیت ورود و خروج اشیاء از صفحه را بر عهده دارد.

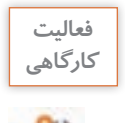

**تعدادی از جلوههای موجود در گروههای جلوهای را اجرا کرده و سپس جدول زیر را کامل کنید.**

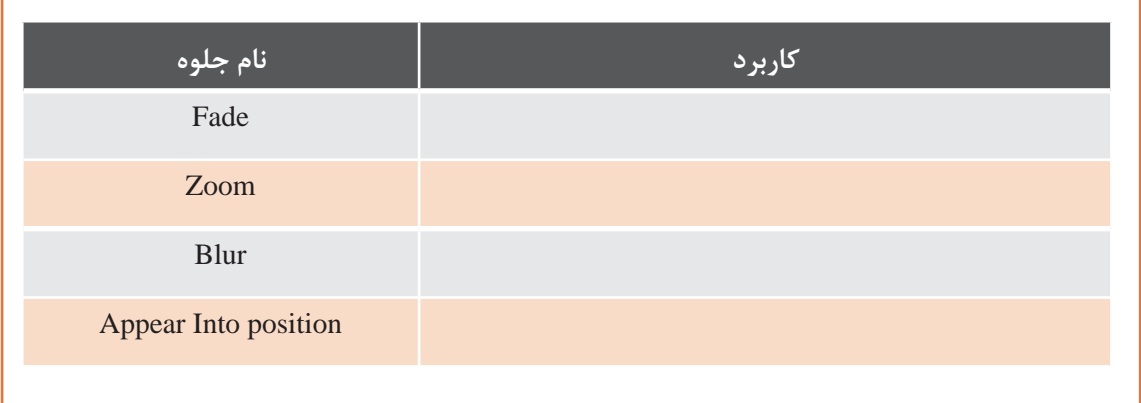

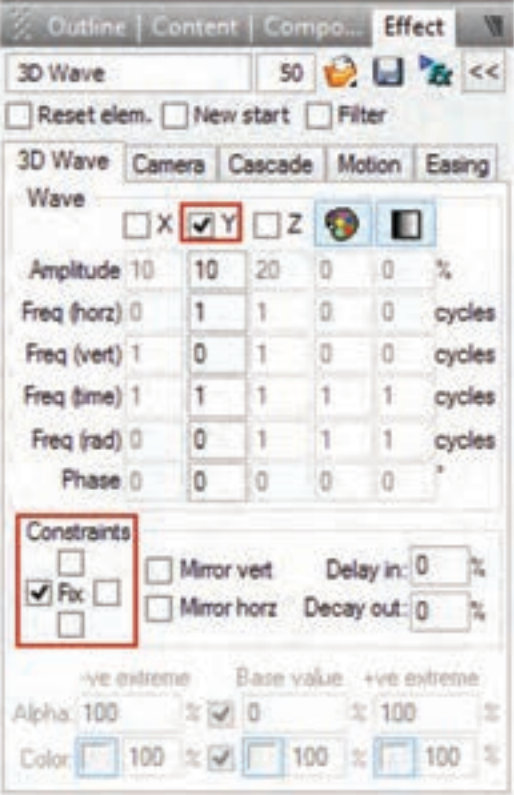

**6 جلوه اعمال شده را در صورت نیاز تغییر داده و سفارشی کنید.** برای سفارشی کردن جلوه، بر روی جلوه در Timeline دوبار کلیک کرده سپس در پنل Effect، تنظیمات مورد نظر را اعمال کنید. برای این منظور در بخش Wave D3 برای اینکه حرکت پرچم بهتر بازسازی شود حرکت موجی شکل جلوه (Wave) ,ا در جهت محور Y قرار داده و محدوده اعمال جلوه )Constrains )را نیز از سمت چپ ثابت نگه دارید تا حرکت موردنظر شبیهسازی شود )شکل 4ـ7(.

**شکل 4ـ7ـ تنظیمات جلوه**

**7 گروه ایجاد شده را به یک فیلم مستقل تبدیل کنید.**

در پنجره Outline، بر روی نام گروه Flag راست کلیک کرده سپس از منوی باز شده و زیر منوی Convert گزینه Clip Movie to Convert را اجرا کنید.

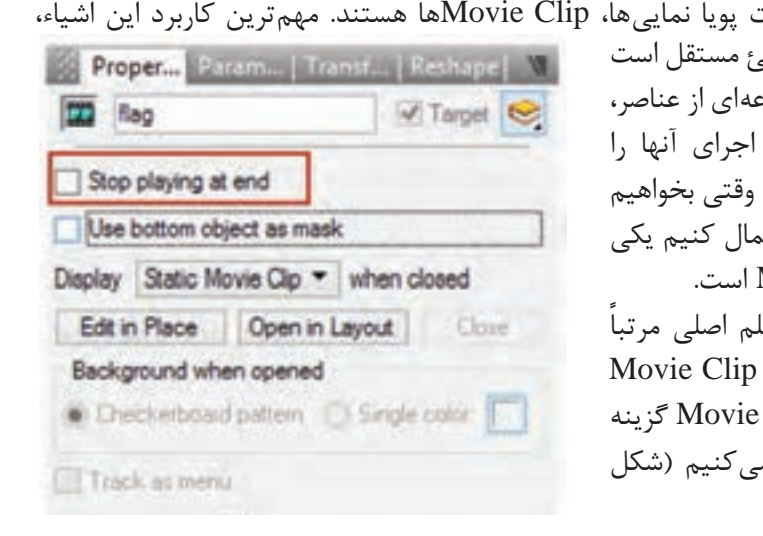

یکی از اشیای بسیار کاربردی در ساخت تبدیل عناصر زیر مجموعه خود به یک شے بهطوری که توسط آنها می توان به مجموع جلوههای مختلفی اعمال کرد و روند مستقل از پویا نمایی اصلی مدیریت کرد. <sub>ا</sub> بیش از یک جلوه را به شئ مورد نظر اعم از روشها استفاده از شئ Movie Clip برای اینکه پرچم به طور مستقل از فیل به حرکت خود ادامه دهد آن را به یک ۱ تبدیل کرده و در پنجره تنظیمات Clip و end at playing Stop را غیر فعال میکنیم )شکل  $A - \mathcal{F}$ 

**شکل 4ـ8ـ پنجره تنظیمات Clip Movie**

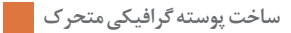

**8 پیش نمایش Movie ایجاد شده را مشاهده کنید.**

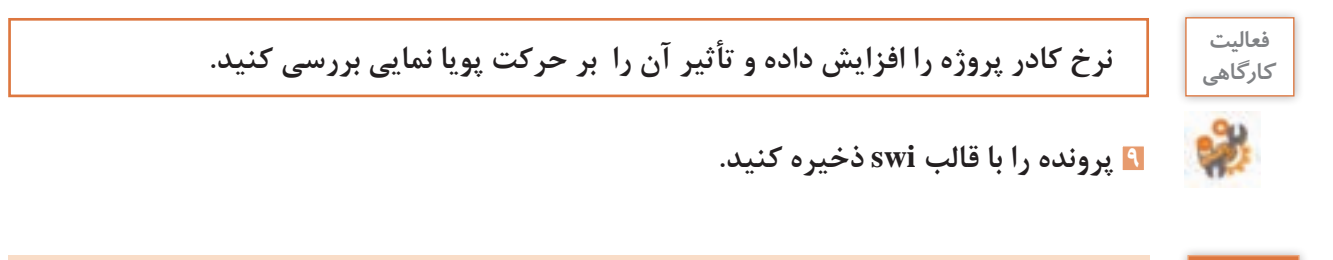

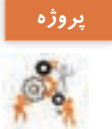

**پرونده exe.pub\_Intro موجود در لوح فشرده را اجرا کرده و Intro یا ورودی نرم افزار را با نام iranme ایجاد کنید.**

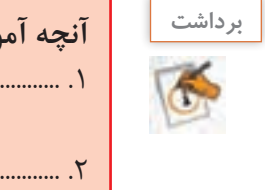

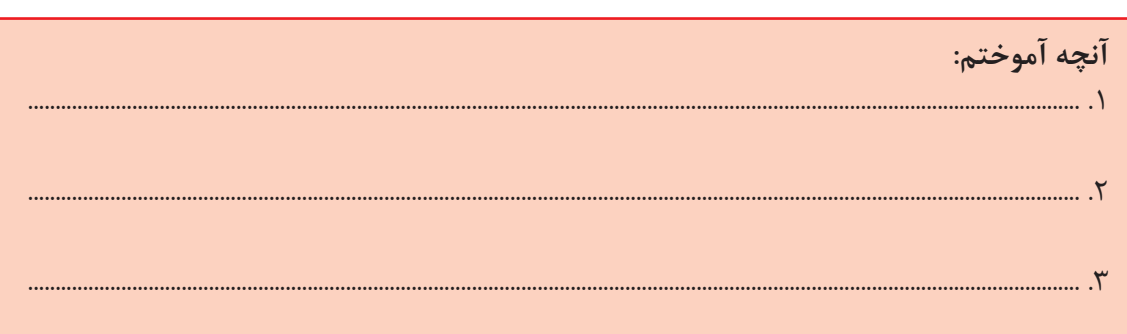

# **ارزشیابی مرحله 2**

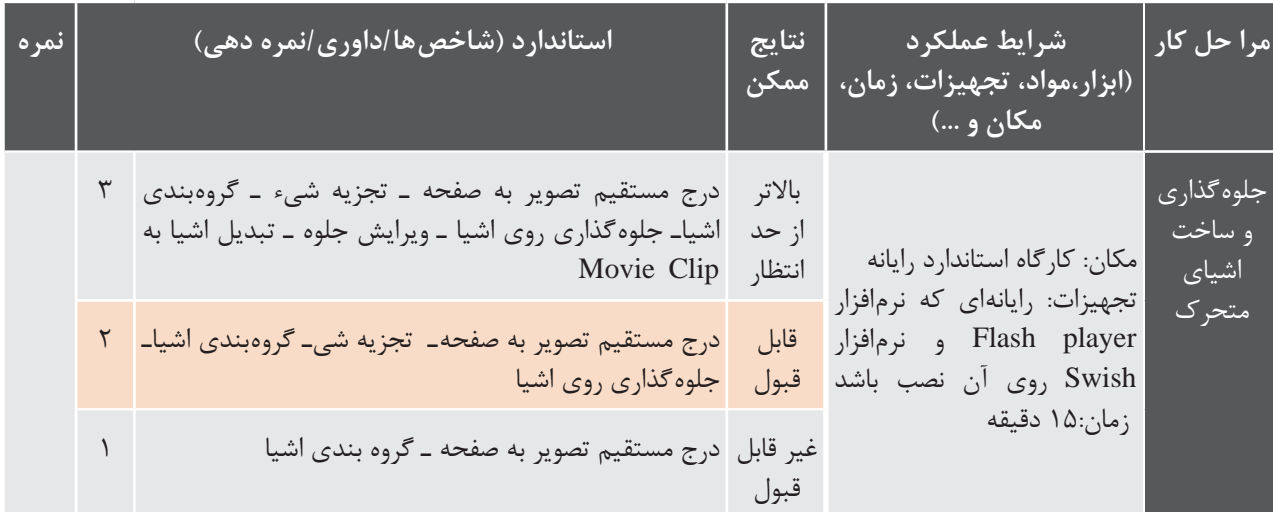

**كارگاه 4 ایجاد ماسک**

**1 پرونده پروژه را بازکنید. 2 تصویر مورد نظر را بر روی صفحه زمینه قرار دهید.**

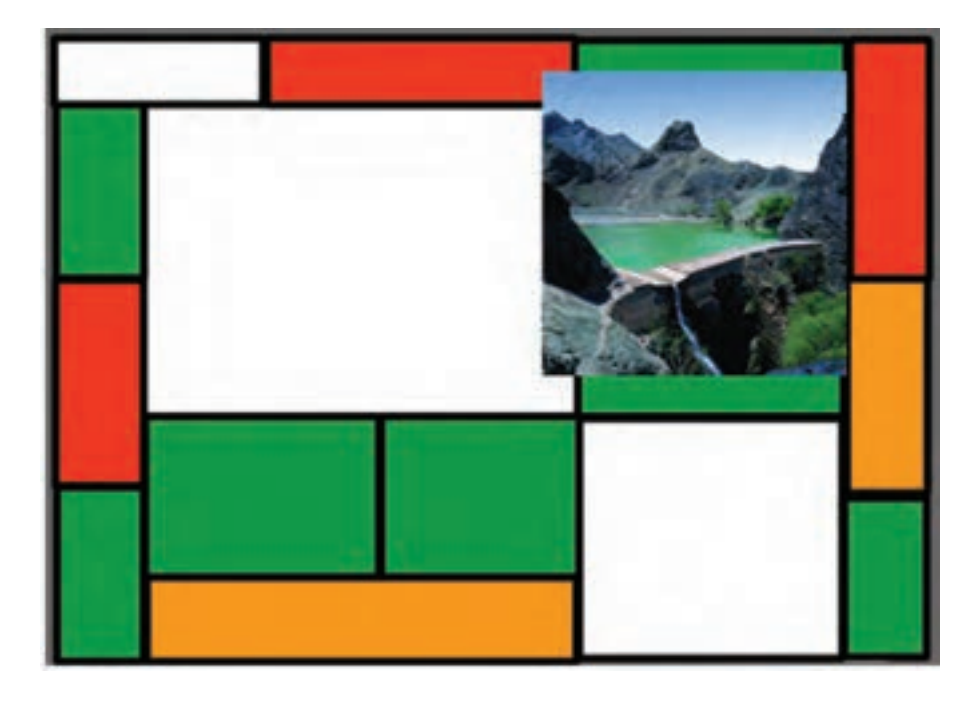

**3 به تصویر باال چند تصویر ابر اضافه کنید.** تصاویر ابر مورد نظر باید با قالب Png و زمینه شفاف باشد. **4 تصاویر ابر قرار گرفته بر روی تصویر را از چپ به راست جابهجا کنید.** یکی از پرکاربردترین جلوههای Swish که از آن برای جابهجایی، تغییر اندازه و چرخش استفاده می شود، جلوه Move است. برای استفاده از این جلوه، ابتدا در پنل Outline تصویر ابر مورد نظر را انتخاب کرده و در ادامه در پنجره Timeline با راست کلیک از منوی زمینۀ باز شده جلوه Move را انتخاب کنید. برای جابهجایی تصویر ابر، هد را به انتهای جلوه Move و بر روی شکل دایرهای یا فریم کلیدی جلوه انتقال داده سپس با ابزار Selection تصویر ابر را به سمت راست انتقال دهید )شکل 4ـ9(. فریم کلیدی )Keyframe )فریمی است که تمامی مشخصات شیء اعم از موقعیت مکانی، اندازه، زاویه، رنگ و غیره را در خود نگهداری کرده و با تغییر این پارامترها، حرکت یا پویا نمایی مورد نظر ایجاد خواهد شد. در ساخت پویا نماییها از تغییر مقدار فریمهای کلیدی برای متحرک سازی استفاده میشود.

**چنانچه در Timeline در فریم دلخواه دوبار کلیک کنید جلوه Move ایجاد خواهد شد. یادداشت**

**88**

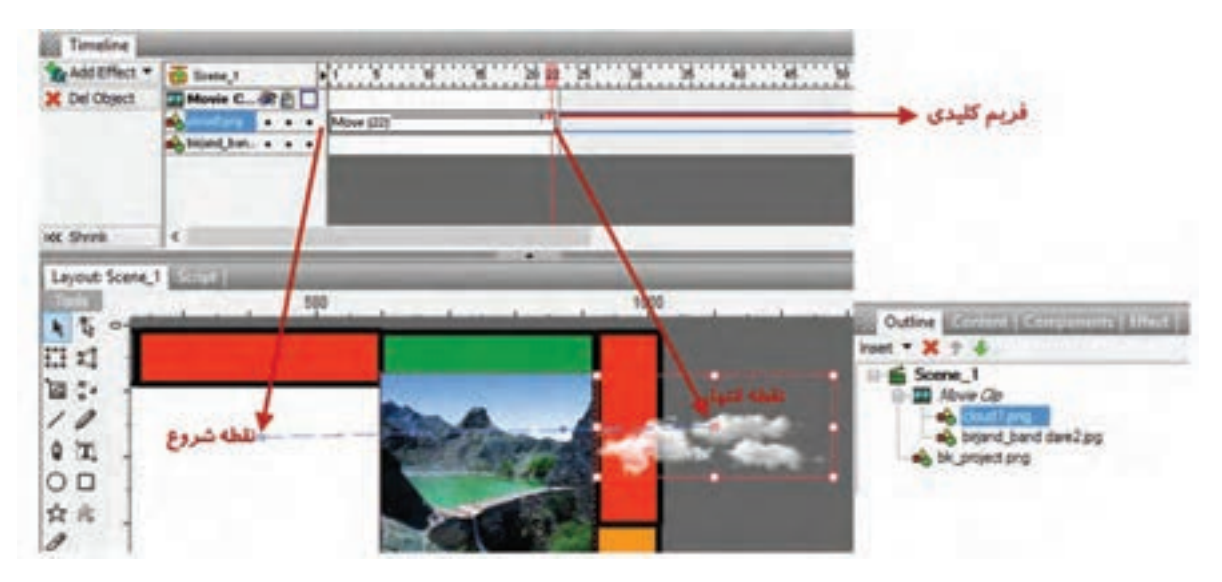

**شکل 4ـ9ـ جلوه Move**

**5 پیش نمایش پروژه را مشاهده کنید.** میبینید که سرعت حرکت ابر بسیار زیاد است. **6 سرعت حرکت ابر را تنظیم کنید.**

برای کم کردن سرعت ابر میتوانید با کشیدن انتهای جلوه Move بهمیزان الزم تعداد فریمها را افزایش دهید. با دو بار کلیک بر روی جلوه Move و تغییر مقدار Duration در پنل Effect نیز میتوان سرعت حرکت جلوه را تنظیم کرد.

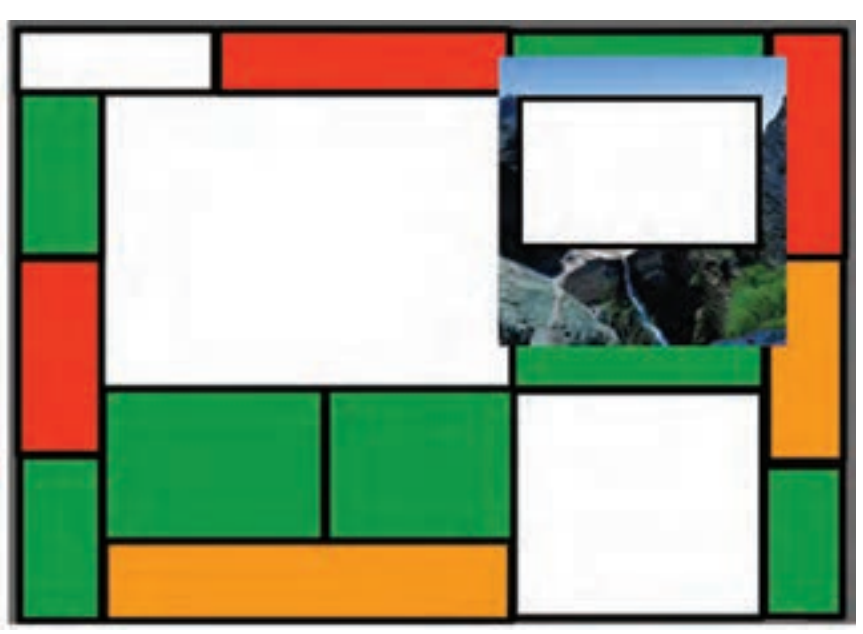

**7 شکل ماسک را با اندازه دلخواه بر روی تصویر مورد نظر قرار دهید.**

برای اینکه حرکت ابر فقط در محدوده تصویر نمایش داده شود از ماسک استفاده میکنیم. ماسک یا پوشش، محدودهای است که از آن برای نمایش محدوده مشخصی از شیء یا اشیاء و مخفی کردن بقیه صفحه استفاده میشود.

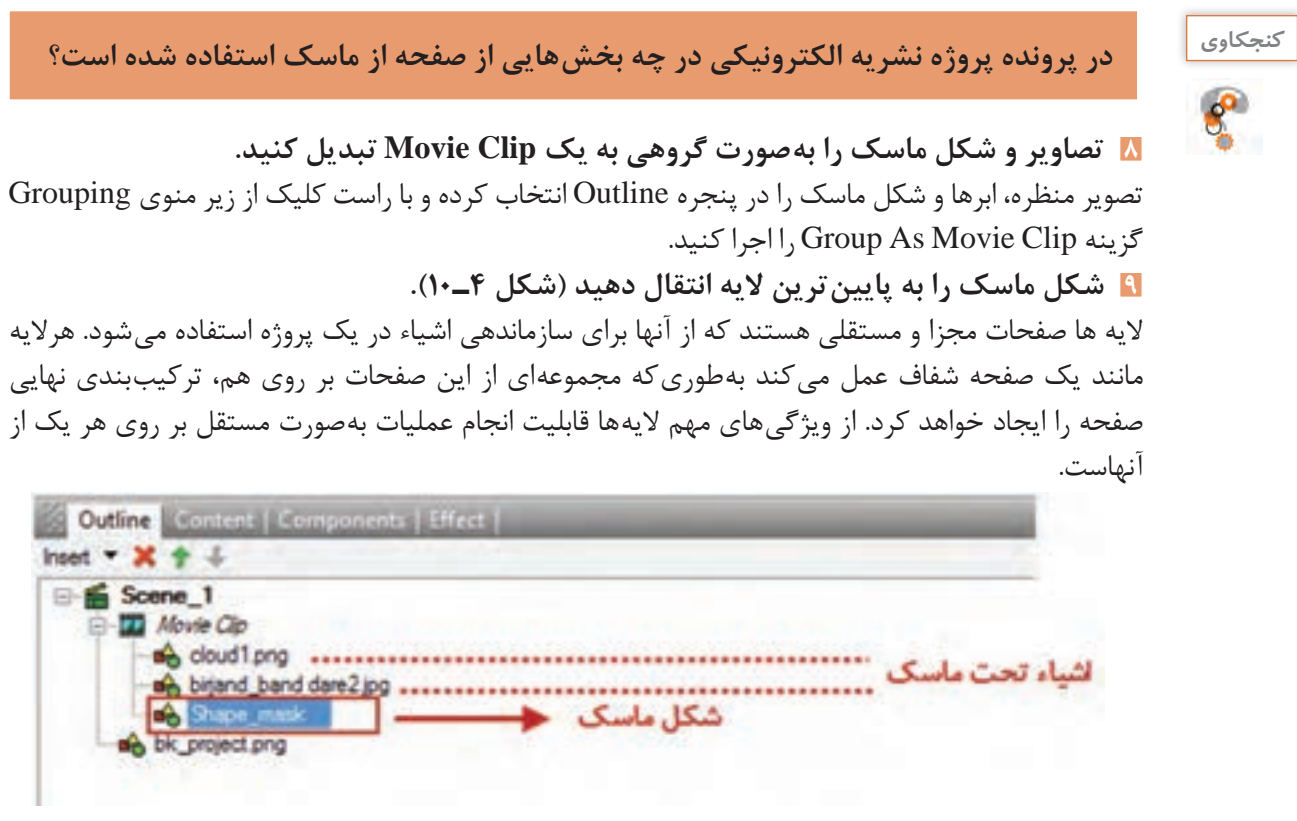

**شکل 4ـ10ـ محل قرارگیری شکل ماسک**

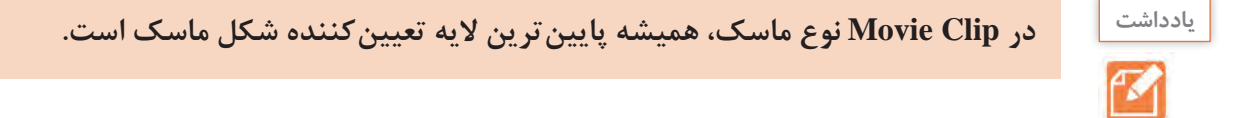

**10 Clip Movie را به نوع ماسک تغییر دهید )شکل 4ـ11(.**

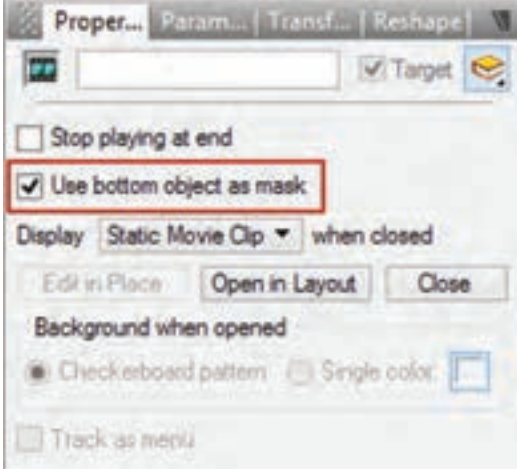

**شکل 4ـ11ـ تبدیل Clip Movie به نوع ماسک**

.1 ................................................................................................................................................................................................

.3 ................................................................................................................................................................................................

**11 پیش نمایش پروژه را مشاهده کنید.** تصویر قرار گرفته بر روی زمینه فقط از داخل شکل ماسک قابل مشاهده است و بخشهای اضافی تصویر ماسک شده و قابل مشاهده نیستند.

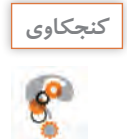

**پرونده exe.pub\_ Iranme موجود در لوح فشرده را اجرا کرده و به سؤاالت زیر پاسخ دهید: ـ در چه بخشهایی از صفحه پروژه از ماسک استفاده شده است؟ ـ شکل ماسک بهکار رفته در هر بخش را مشخص کنید؟ ـ آیا در منوهای نشریه نیز از ماسک استفاده شده است؟**

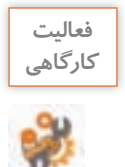

**در پرونده پروژه نشریه الکترونیکی، ماسکهای زیر را ایجاد کنید:ـ لوگوی ایران من و عبور نور از داخل متن ـ تصاویر مربوط به آزادگان سرافراز میهن اسالمیمان ایران ـ تصاویر اماکن تاریخی مربوط به استان خودتان**

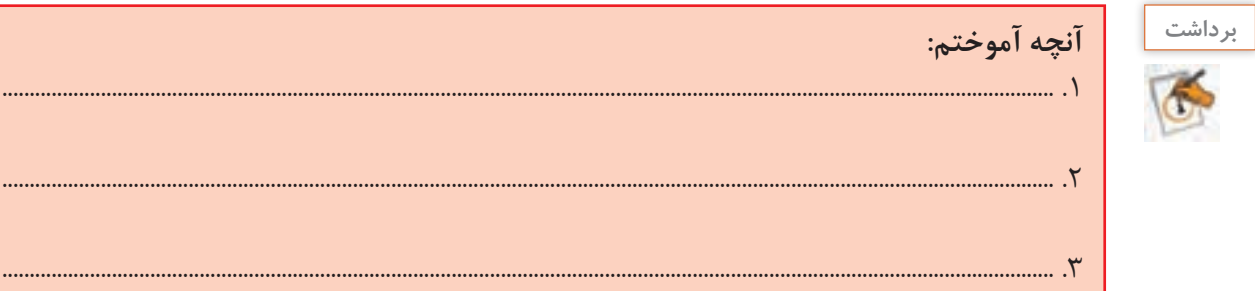

# **جدول ارزشیابی مرحله 3**

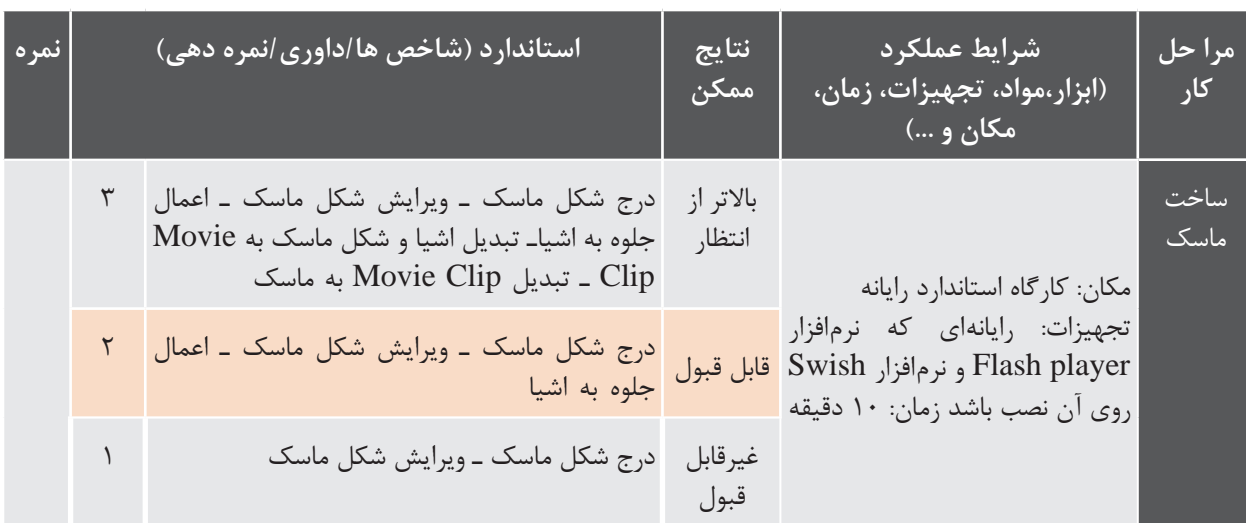

**كارگاه 5 ایجاد دکمه )Button)**

دکمهها یکی از مهمترین عناصر تعاملی در پروژههای مختلف نرمافزاری هستند. در این کارگاه قصد داریم دکمههای پوسته گرافیکی را بسازیم. به دکمهای که دارای جلوههای حرکتی باشد، دکمه متحرک میگوییم. دکمههای بهکار رفته در پوسته گرافیکی متحرک هستند.

**1 تصویر مربوط به دکمه را به کتابخانه برنامه اضافه کنید.**

به پنل Content رفته و از بخش library to Import و با استفاده از گزینه Image تصویر آیکن مربوط به دکمه را به کتابخانه اضافه کنید )شکل 4ـ12(.

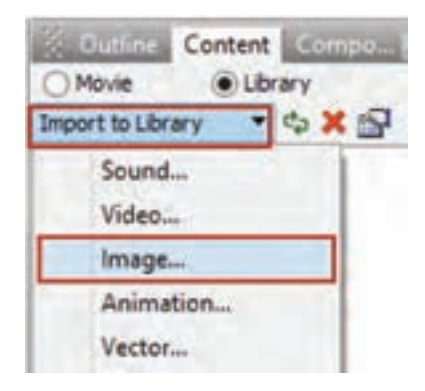

**شکل 4ـ12ـ اضافه کردن تصویر به کتابخانه**

**2 تصویر دکمه موجود در کتابخانه را روی صفحه قرار دهید.** در پنل Content بر روی شئ راست کلیک کرده و از دستور Stage To Copy Add استفاده کنید.

**چه تفاوتی بین Stage to Link Add و Stage to Copy Add وجود دارد؟**

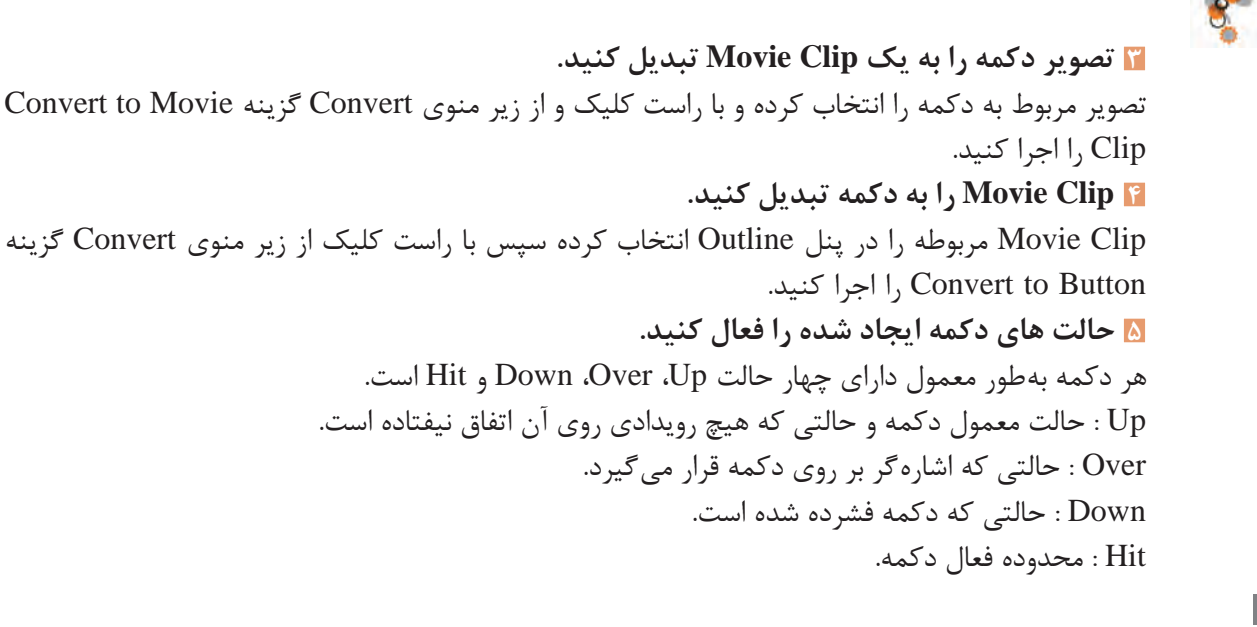

**كنجكاوي**

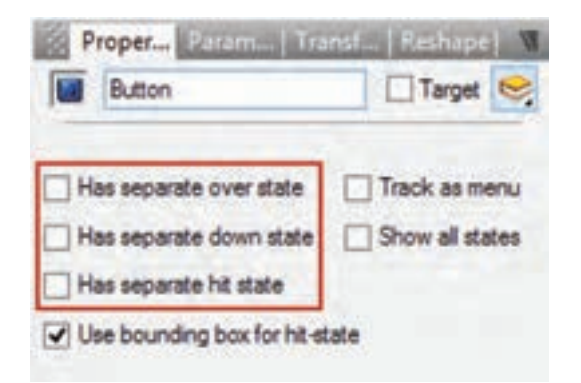

برای فعال کردن حالتهای دکمه، یعد از انتخاب دکمه در پنل Properties گزینههای Has separate over Has separate . Has separate down state state state hit را انتخاب کنید )شکل 4ـ13(.

**شکل 4ـ13ـ فعال کردن حالتهای دکمه**

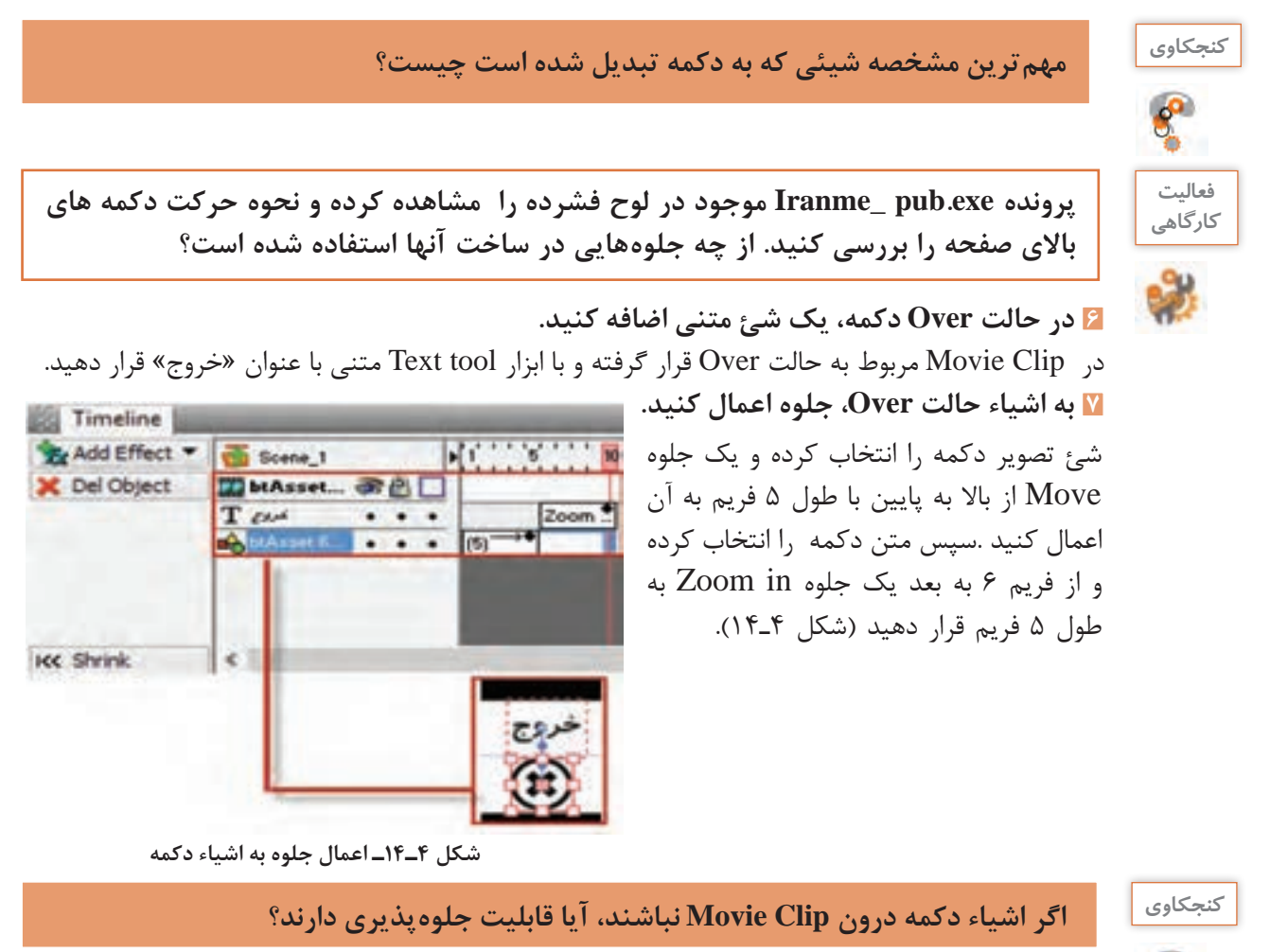

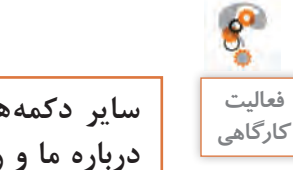

**سایر دکمههای باالی صفحه نشریه شامل دکمههای سرگرمی، نظرسنجی، سایتهای مفید، كارگاهي درباره ما و راهنما را ایجاد کنید.**

**8 منوی »گالری ایران من« را ایجاد کنید. این منو با استفاده از دکمه ساخته میشود.**

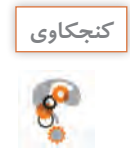

**ـ در ساخت این دکمه از چه جلوهای استفاده شده است؟ ـ اجزاء اصلی دکمه شامل چه اشیایی هستند؟ ـ کدام یک از حالتهای دکمه وضعیت یکسانی دارند؟**

ابتدا اشیای مورد نیاز را به صفحه اضافه کرده و آنها را تبدیل به دکمهای کنید که قابلیت جلوهپذیری داشته باشد. برای این کار فیلم ایجاد دکمه متحرک را مشاهده کنید.

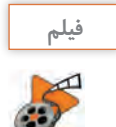

**فیلم شماره :10212 ایجاد دکمه متحرک**

**9 جلوه های حالت Up دکمه را اعمال کنید.** برای انجام این مرحله فیلم جلوهگذاری Up دکمه را مشاهده کنید.

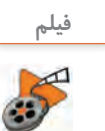

**فیلم شماره :10213 جلوهگذاری Up دکمه**

**10 جلوه های حالت Over و Down دکمه را اعمال کنید.** 

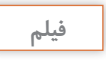

**فیلم شماره :10214 جلوهگذاری Over و Down دکمه**

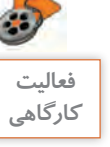

**سایر دکمههای منوی اصلی شامل سروقامتان ایران من، مشاهیر ایران من، محیط زیست ایران كارگاهي من و دیدنیهای ایران من را ایجاد کنید.**

**11 پیش نمایش پروژه را مشاهده کنید. 12 از پرونده یک خروجی Swf و یک خروجی ویدیویی با قالب Avi ایجاد کنید.**  یکی از ویژگیهای نرم افزار Swish تنوع قالبهای خروجی برای وب و چند رسانهای است. این قالبها که اکثراً دارای حجم کمی بوده و در پروژههای مختلف قابل استفاده هستند در منوی File و زیر منوی Export قرار دارند و عبارتاند از: ً Format Web Small نام دارد و برای **Swf :** این قالب کم حجم برای استفاده در وب طراحی شده و اصطالحا پخش آن نیاز به نرم افزار Player Flash است. محتویات پروندههای Swf میتواند شامل ویدیو و وکتورهایی بر پایه پویا نمایی و صدا باشد که برای استفاده کارآمد در وب و چند رسانهای ایجاد میشوند. **Swf+Html** : در این خروجی عالوه بر قالب Swf ، قالب Html پروژه مورد نظر نیز برای استفاده در صفحات وب تولید خواهد شد. **Exe**: این خروجی یک قالب اجرایی و مستقل از نرم افزار است که در هر کامپیوتری با سیستم عامل ویندوز بدون نیاز به نرمافزار خاصی قابل اجراست. **Avi** : قالب ویدیویی و به عبارتی قالب صوتی و تصویری نرم افزار Swish است که از آن عالوه بر استفاده در چند رسانهای، میتوان در پروژههای مختلف فیلم نیز استفاده کرد.

**animation Gif** : یک قالب تصویری متحرک است که شامل تعدادی تصویر یا فریم است که به ترتیب خاصی نمایش داده میشوند. در قالبهای Gif از روش فشردهسازی برای ذخیره اطالعات استفاده میشود. بههمین دلیل دارای حجم پایینی هستند. **Png** : یک قالب تصویری کم حجم است. روش فشردهسازی png از فشردهسازی gif پیشرفتهتر است. پروندههای png حدود 10 تا 30 درصد نسبت به پروندههای gif حجم کمتری اشغال میکنند.

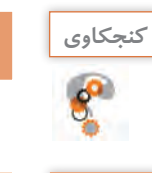

**چه روش دیگری برای تولید خروجی از پرونده وجود دارد؟**

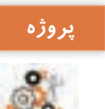

**ـ از پرونده ورودی نرمافزار iranme خروجی swf بگیرید. پروژه ـ از پرونده پوسته نشریه خروجی png بگیرید**.

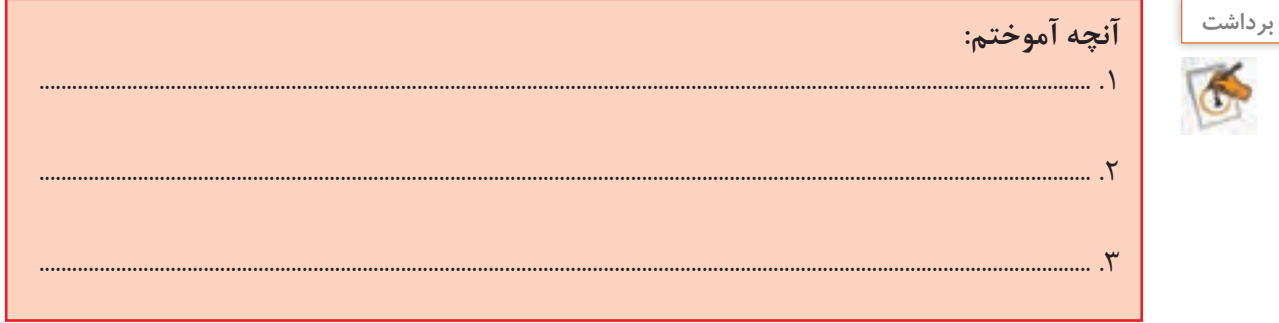

# **جدول ارزشیابی مرحله 4**

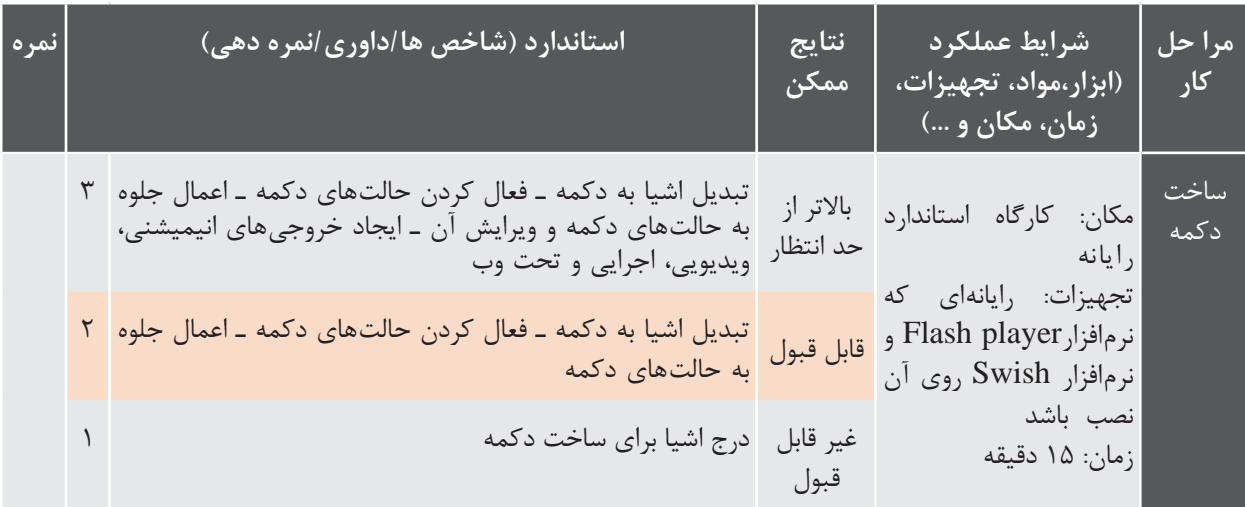

#### **كارگاه 6 ایجادگرافیک متحرک )**Graphic Motion **)با اشیاء آماده**

Graphic Motion که در این کتاب آن را گرافیک متحرک مینامیم امروزه یکی از پرطرفدارترین هنرهای دیجیتال ست که عموماً به تلفیق حرکت و رسانه برای انتقال پیام اشاره دارد. در این روش اشیاء ترسیمی و یا تصویری ایجادشده در نرمافزارهای برداری و پیکسلی مانند Illustrator و Photoshop را به یک نرمافزار پویانمایی مانند Swish انتقال داده و با متحرکسازی این اشیاء، میتوان اقدام به ساخت یک Graphic Motion کرد. از ویژگیهای مهم گرافیکهای متحرک میتوان به موارد زیر اشاره کرد : استفاده مناسب از جلوه و رسانه داشتن پیام برای مخاطب مورد نظر خالصهگویی و پرهیز از متن و گفتار زیاد استفاده از عناصر ترسیمی و تصویری در ارائه پیام

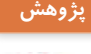

P

**در مورد تاریخچه Graphic Motion و تفاوتهای اساسی Graphic Motion و پویا نمایی پژوهش مطالبی را در کالس ارائه و نمونههایی از Graphic Motion های مختلف را برای همکالسیهای خود نمایش دهید.**

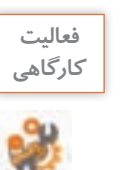

**پرونده exe1.water\_graphic motion و pdf1.water\_Storyboard که یک گرافیک متحرک در مورد مصرف آب و سناریوی مربوط به آن است را مشاهده کنید. در ساخت آن از چه جلوههایی استفاده شده است؟**

**1 پرونده حاوی اشیاء آماده مورد نظر را باز کنید.** می توانید از اشیاء آماده که معمولاً در قالب Psd ،Eps یا Ai هستند استفاده کنید و آنها را در نرمافزار گرافیکی مانند Illustrator باز کنید. از هریک از الیههای تصویر، خروجی جداگانهای تهیه کنید. البته نرمافزارهایی مانند Effect After، پرونده الیه باز Psd و یا Ai را میتوانند مورد استفاده قرار دهند اما برای استفاده در نرمافزار Swish باید از هر الیه در نرم افزار گرافیکی، یک خروجی Png با دقت تصویر dpi 72 ایجاد شود. **2 خروجی پروندههای ایجاد شده را در نرمافزار پویانمایی Import کنید.** برای درج تصاویر در Swish از منوی Insert و زیر منوی Image Import استفاده کنید. **3 اشیاء مورد نظر را در بخشهای جداگانه بر طبق سناریو سازماندهی کرده و سپس آنها را جلوهگذاری کنید.**

**4 پرونده ایجاد شده را ذخیره کنید.**

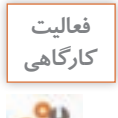

**پرونده exe2.water\_motiongraphic موجود در لوح فشرده را که یک گرافیک متحرک در مورد صرفهجویی در مصرف آب است**، **مشاهده کنید سپس بهدلخواه یکی از بخشهای آن را با اشیاء آماده موجود در لوح فشرده و به کمک جلوههای موجود در Swish بازسازی کنید.** **5 از پرونده یک خروجی Swf و یک خروجی ویدیویی با فرمت Avi ایجاد کنید.** 

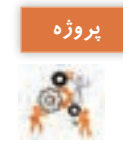

**پوسته گرافیکی نشریه ایران من را به نشریه الکترونیکی استان من تغییر داده سپس کلیه گزینههای منوی اصلی و تصاویر موجود در پوسته را با تصاویر استان محل سکونتتان جایگزین کنید.**

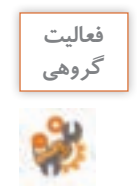

**یک گرافیک متحرک با موضوع محیط زیست )مانند حفاظت از خاک، جنگلها، موجودات زنده، هوا و ....( بهصورت گروهی ایجاد کنید.**

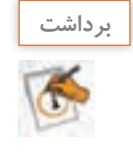

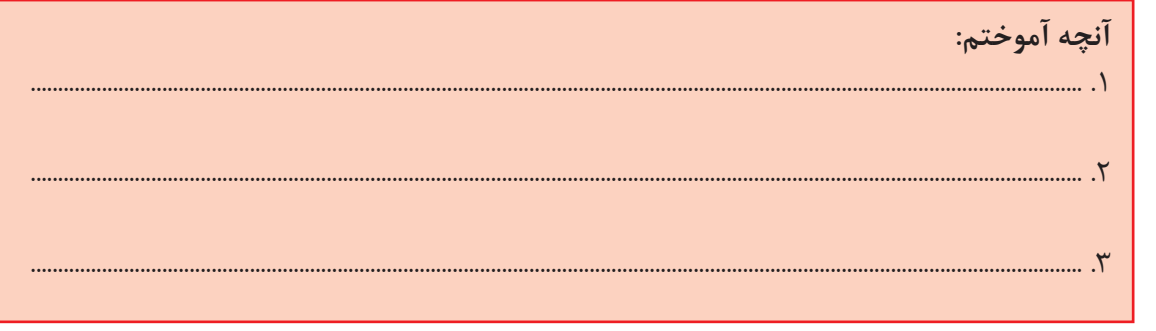

# **جدول ارزشیابی مرحله 5**

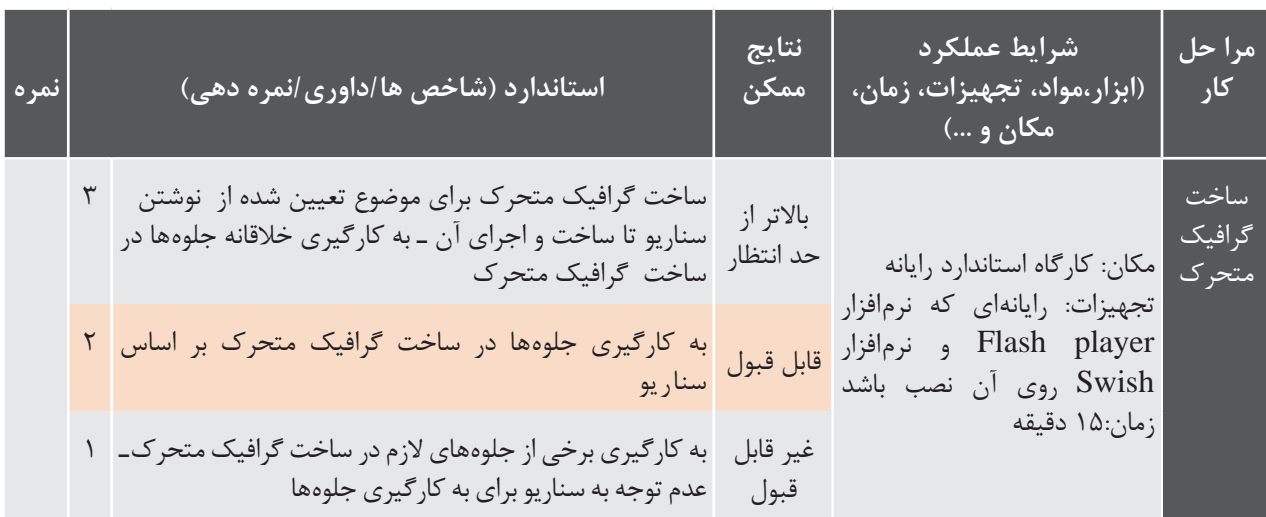

## **جدول ارزشیابی پایانی**

**شرح کار:** 1ـ ایجاد پروژه 2ـ جلوهگذاری و ساخت اشیای متحرک 3ـ ساخت ماسک 4ـ ساخت دکمه 5ـ ساخت گرافیک متحرک

#### **استاندارد عملکرد:**

با استفاده از نرمافزار پویا نمایی و بهکارگیری جلوههای آن، پوسته گرافیکی متحرک و گرافیک متحرک بسازد.

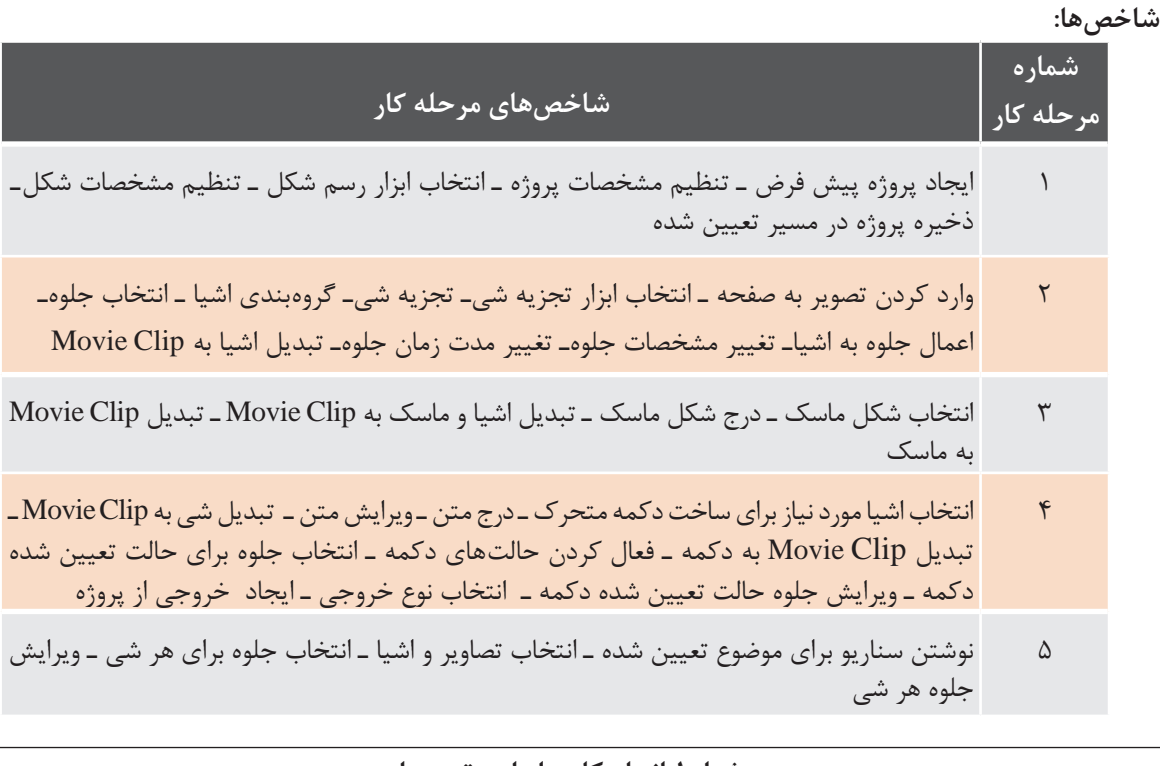

**شرایط انجام کار و ابزار و تجهیزات:**

**مکان:** کارگاه رایانه مطابق استاندارد تجهیزات هنرستانها **تجهیزات:** رایانهای که نرم افزار Swish و player Flash روی آن نصب باشد. **زمان :** 70 دقیقه )ایجاد پروژه 10 دقیقه ـ جلوه گذاری و ساخت اشیای متحرک 15 دقیقه ـ ساخت ماسک 10 دقیقه ـ ساخت دکمه 15 دقیقه ـ ساخت گرافیک متحرک 15 دقیقه(

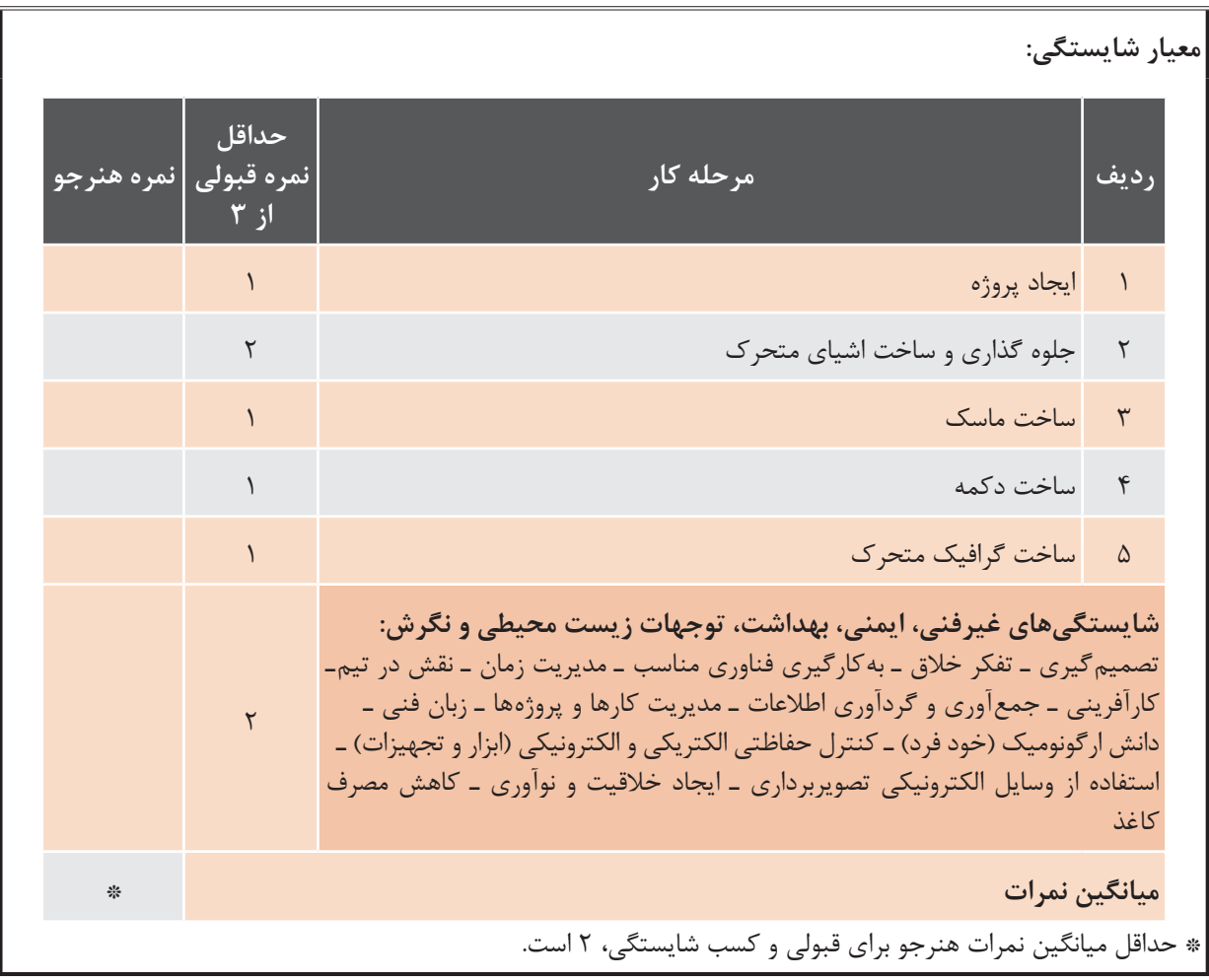